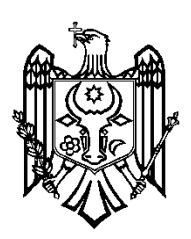

**MINISTERUL EDUCAŢIEI AL REPUBLICII MOLDOVA**

**CENTRUL TEHNOLOGII INFORMAŢIONALE ŞI COMUNICAŢIONALE ÎN EDUCAŢIE**

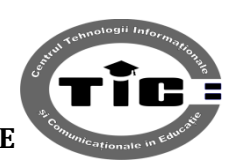

# **GHID DE UTILIZARE**

**a Administratorului instituției**

**în**

## **Sistemul de cartografiere**

**Centrul Tehnologii Informaționale și Comunicaționale în Educație**

**[www.ctice.md](http://www.ctice.md/)**

**Chișinău, 2015**

## **Cuprins**

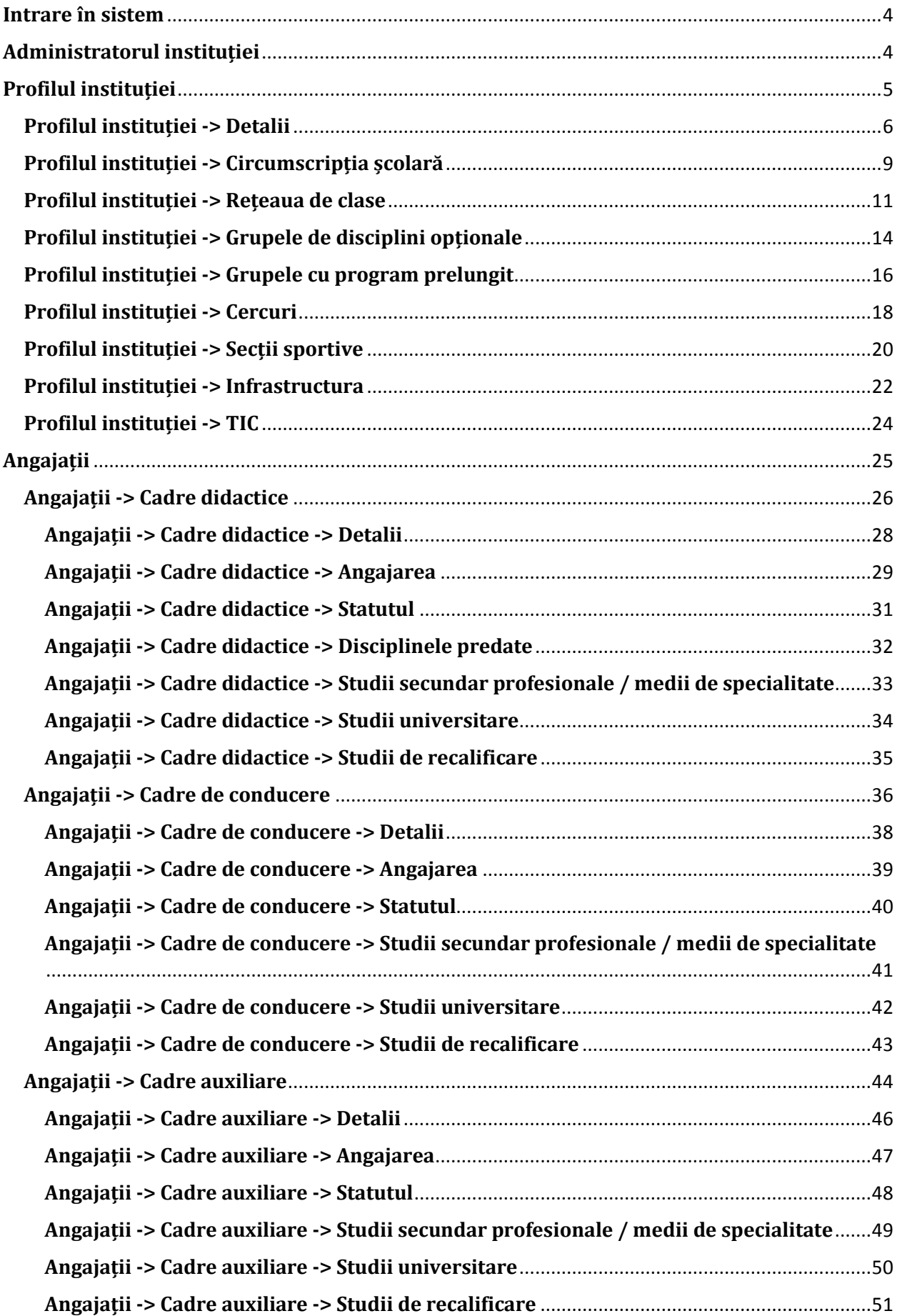

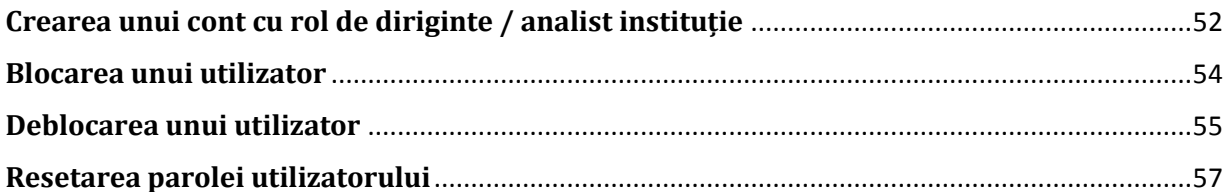

## <span id="page-3-0"></span>**Intrare în sistem**

Pentru a intra în Sistemul de cartografiere se vor parcurge următorii pași:

- a. Deschide browser-ul **Google Chrome** (obligatoriu acest browser);
- b. În bara de adrese formează adresa:

[https://www.ctice.md](https://www.ctice.md/)

c. Imediat după accesarea acestei adrese se va deschide pagina de logare în Sistemul de cartografiere:

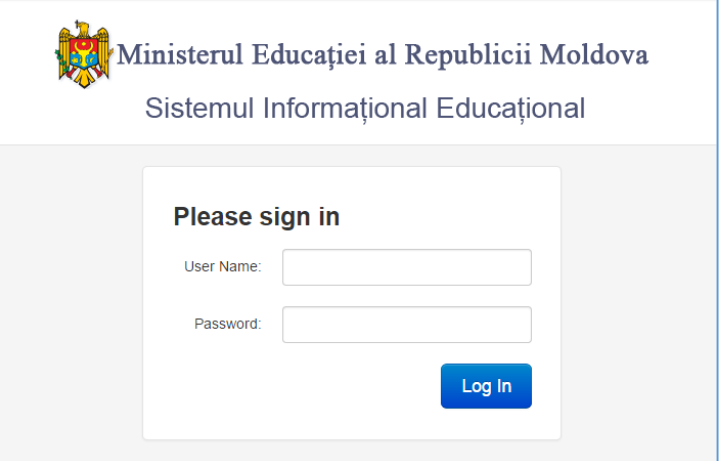

Unde, în cîmpul **User Name** – se va introduce Numele de utilizator;

iar în cîmpul **Password** – se va introduce parola utilizatorului.

După ce veți completa aceste 2 cîmpuri – veți activa butonul **Log in**

d. Dacă ați introdus corect numele de utilizator și parola – se va deschide pagina pornire a Sistemului de cartografiere.

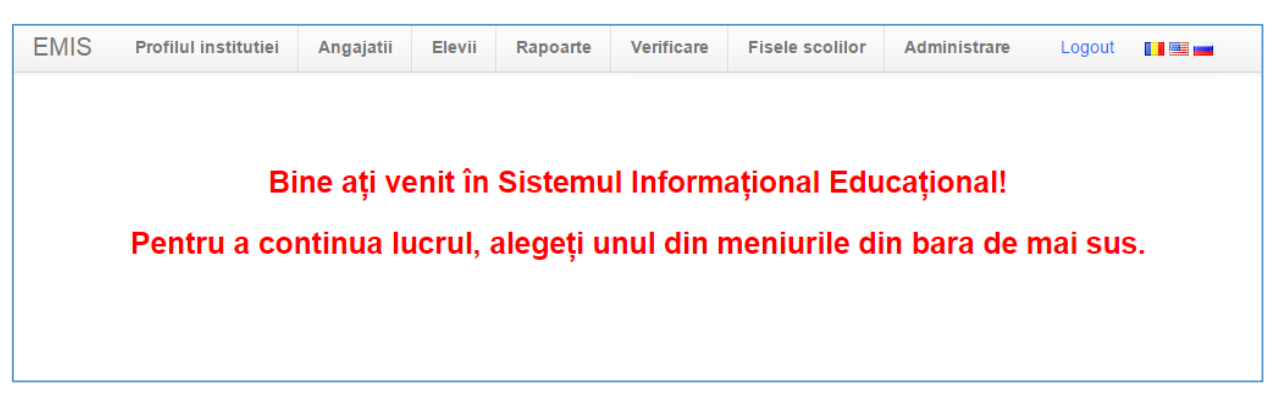

## <span id="page-3-1"></span>**Administratorul instituției**

Administratorul instituției va trebui să actualizeze următoarea informație:

- Date despre instituția de învățămînt;
- Date despre angajații instituției.

## <span id="page-4-0"></span>**Profilul instituției**

Pentru a actualiza datele despre instituția de învățămînt se va accesa fila **Profilul instituției**.

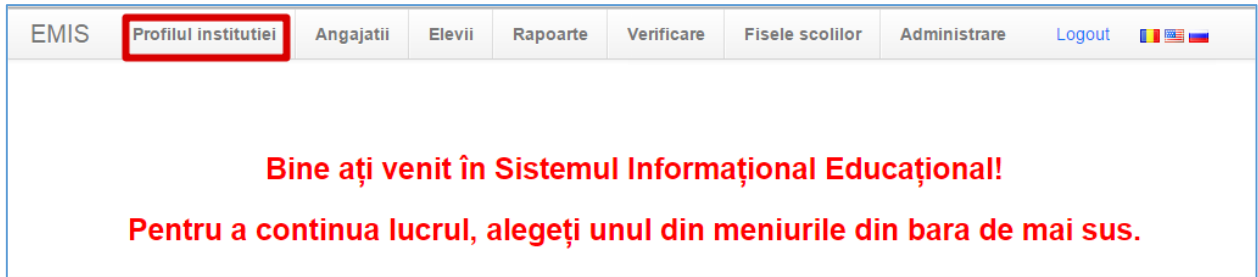

Imediat după accesarea acestei file se va deschide pagina cu mai multe formulare, pe care le veți găsi în partea stîngă a paginii.

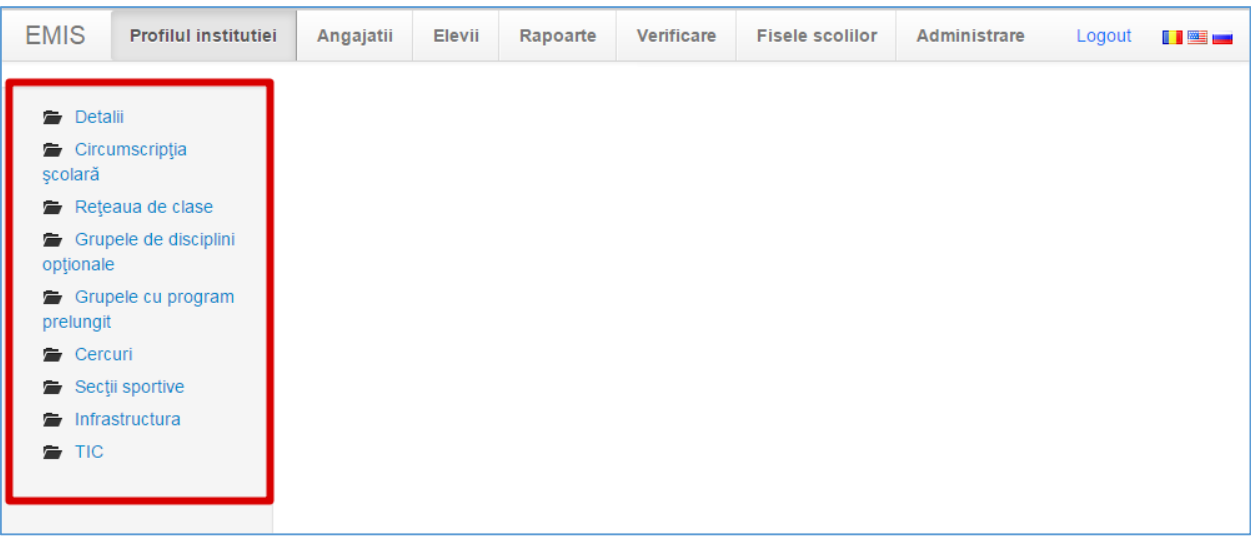

## <span id="page-5-0"></span>**Profilul instituției -> Detalii**

Pentru a completa formularul cu detaliile despre instituția de învățămînt se va face un clic stînga pe **Detalii**.

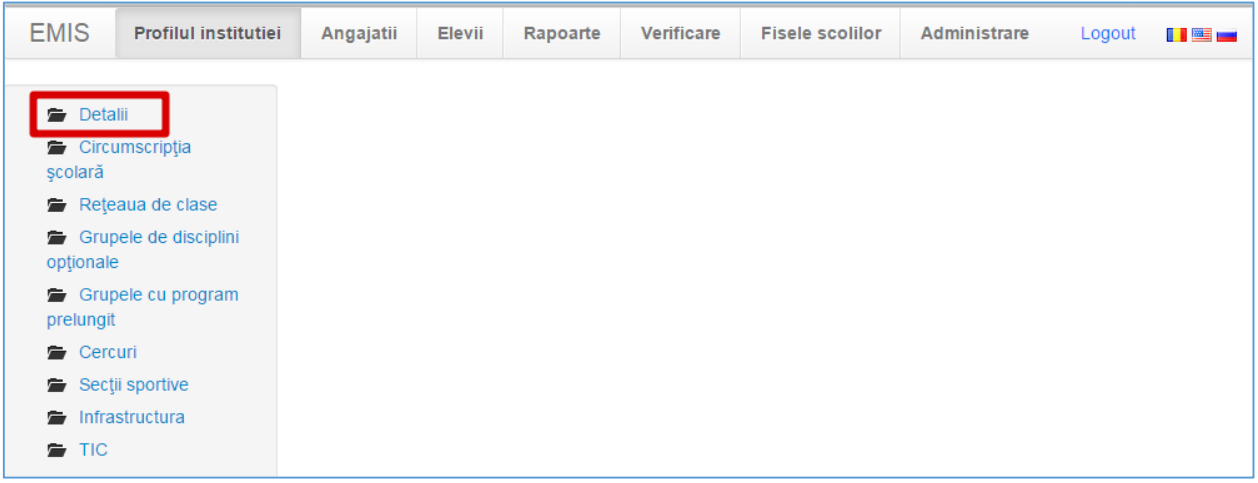

Imediat după accesarea acestui buton se va deschide următorul formular:

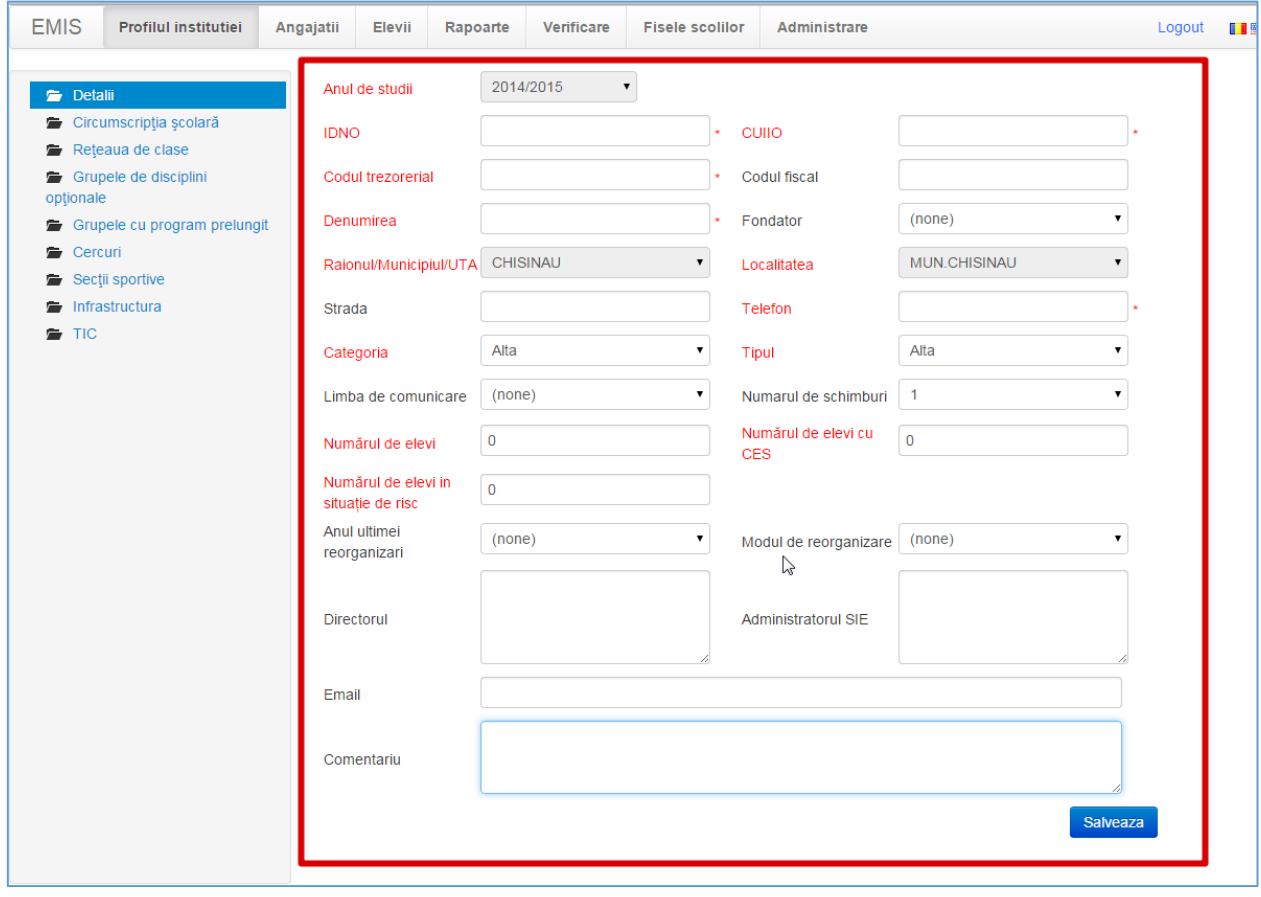

cu următoarele cîmpuri:

**Anul de studii –** în acest cîmp este afișat anul de studii curent. El este introdus de către administratorul național și întotdeauna este blocat (adică nu se permite modificarea lui);

**IDNO** – numărul de identificare de stat al instituției;

**CUIIO** – codul unic de înregistrare a instituției;

**Codul trezorerial** – codul trezorerial al instituției;

**Codul Fiscal** – codul fiscal al instituției;

**Denumirea** – se va introduce denumirea corectă a instituției de învățămînt (ca pe ștampila școlară);

**Fondator** – din lista derulantă se va selecta organizația care a fondat instituția (Ministerul Educației, Academia de Științe, Cosiliul municipal etc.). Dacă nu cunoașteți cine este fondatorul – alegeți opțiunea *Altă instituție*;

**Raionul/Municipiul/UTA** – raionul în care se află instituția dată. Acest cîmp este blocat, îl poate edita doar Administratorul Național;

**Localitatea** - localitatea în care se află instituția dată. Acest cîmp este blocat, îl poate edita doar Administratorul Național;

**Strada** – introduceți pe ce stradă este localizată instituția;

**Telefon** – numărul de telefon al instituției;

**Categoria** - din lista derulantă se va selecta categoria instituției (Generală, Specială rezidențială etc.). Dacă nu cunoașteți categoria instituției – alegeți opțiunea *Alta*;

**Tipul** - din lista derulantă se va selecta tipul instituției (Școală primară, gimnaziu, liceu etc.). Dacă nu cunoașteți tipul instituției – alegeți opțiunea *Alta*;

**Limba de comunicare** - din lista derulantă se va selecta limba de comunicare în instituție. Dacă nu găsiți limba în această listă – alegeți opțiunea *Alta*;

**Numărul de schimburi** - din lista derulantă se va selecta în cîte schimburi se studiază în instituție (de la 1 la 4) ;

**Numărul de elevi** – numărul total de elevi din instituție;

**Numărul de elevi cu CES** - numărul total de elevi din instituție cu CES;

**Numărul de elevi în situație de risc –** numărul total de elevi din instituție care sînt în situație de risc. Aceste date le luați de la Asistentul social;

**Anul ultimei reorganizări** – alegeți anul ultimei reorganizări a instituției (dacă ea a avut loc);

**Modul de reorganizare** – Dacă a avut loc o reorganizare a instituției, alegeți modul de reorganizare a ei;

**Directorul** – Introduceți Numele, Prenumele directorului și datele de contact;

**Administratorul SIE**– Introduceți Numele, Prenumele administratorul SIME din instuție și datele de contact;

**Email** – Introduceți adresa de email a instituției;

**Comentariu** – dacă aveți careva comentarii de adăugat la acest formular – puteți să le introduceți în acest cîmp.

**Atenție!** Dacă ați făcut careva modificări în acest formular, în mod obligatoriu veți apăsa butonul **Salvează**.

#### <span id="page-8-0"></span>**Profilul instituției -> Circumscripția școlară**

Dacă instituția de învățămînt este obligată să primească elevi din alte localități – se va completa formularul **Circumscripția școlară**.

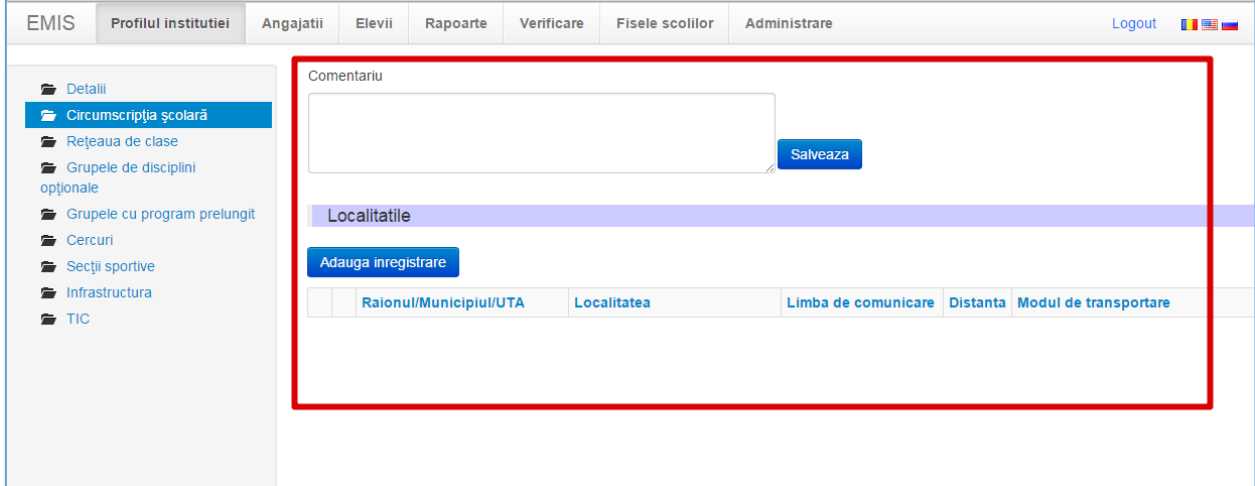

Acest formular conține următoarele cîmpuri:

**Comentariu** – dacă aveți careva comentarii de adăugat la acest formular – puteți să le introduceți în acest cîmp, apoi să apăsați pe butonul **Salvează**.

Pentru a adăuga o localitate, adică o înregistrare se va accesa butonul **Adaugă înregistrare.**

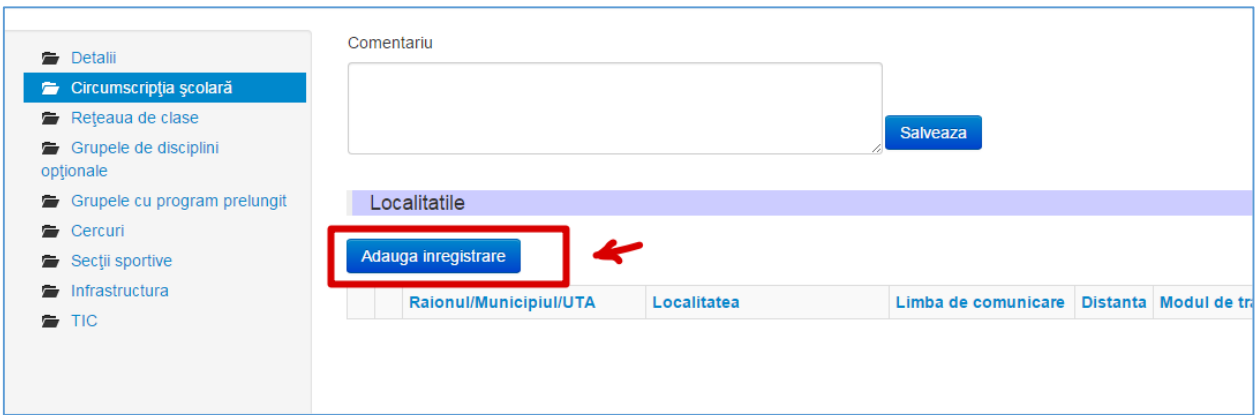

Imediat după accesarea acestui buton se va deschide următorul formular:

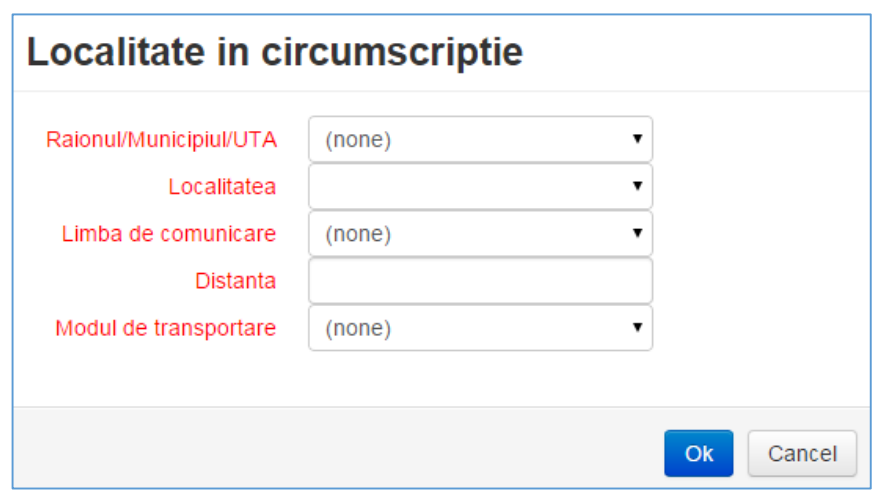

**Raion/Municipiul/UTA** – din lista derulantă se va alege raionul în care se află localitatea din care instituția de învățămînt este obligată să primească elevi;

**Localitatea** – din lista derulantă se va alege localitatea din care instituția de învățămînt este obligată să primească elevi;

**Limba de comunicare** – din lista derulantă se va alege limba de comunicare în această localitate, dacă nu cunoașteți sau nu găsiți limba de comunicare în listă – veți alege opțiunea **Alta**;

**Distanța** – se va introduce distanța dintre aceste două localități (localitatea de unde vin elevii și localitatea unde se află instituția Dvs) ;

**Modul de transportare** - din lista derulantă se va alege modul de transportare a elevilor din această localitate pînă la instituția de învățămînt. Dacă nu cunoașteți sau nu găsiți modul de transportare în listă – veți alege opțiunea **Alt mod**;

Pentru a salva datele – se va apăsa butonul **OK.**

#### <span id="page-10-0"></span>**Profilul instituției -> Rețeaua de clase**

În acest formular veți găsi rețeaua de clase din această instituție.

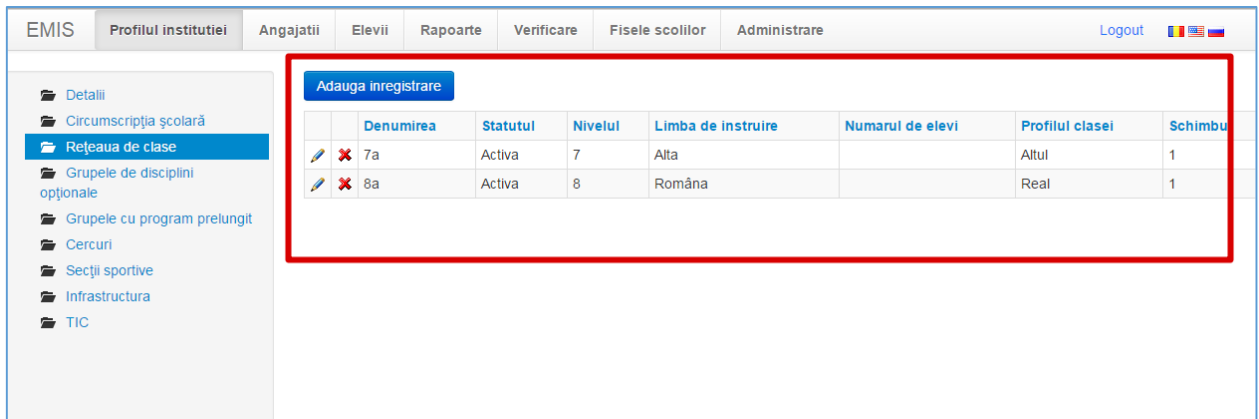

Dacă este nevoie de adăugat o clasă nouă – se va accesa butonul **Adaugă înregistrare**.

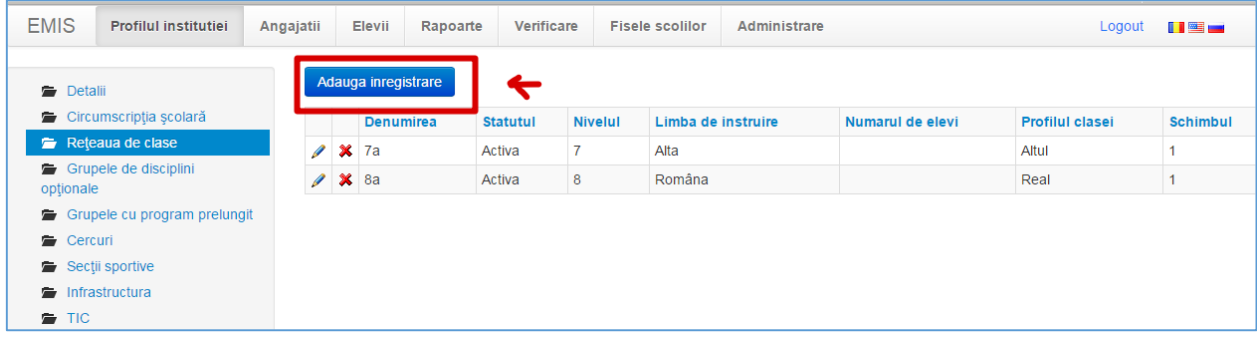

Imediat după accesarea acestui buton se va afișa următorul formular:

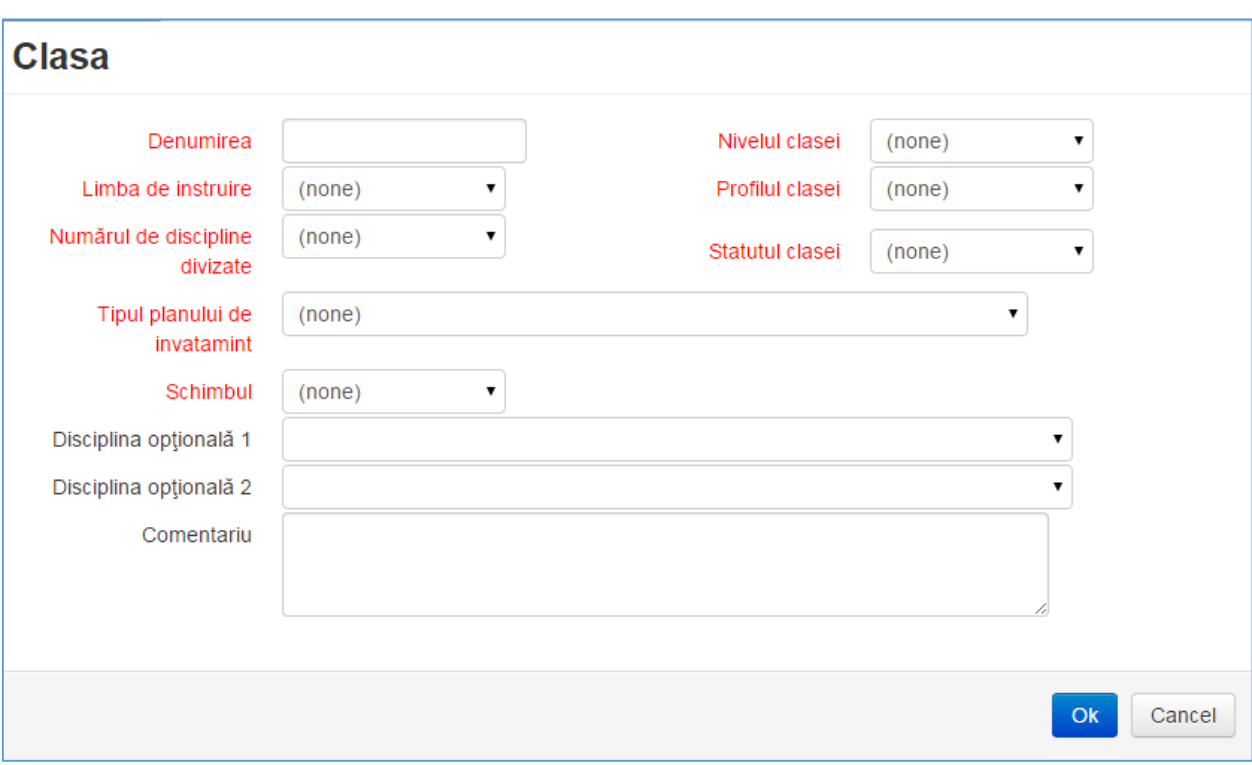

**Denumirea** – în acest cîmp se va introduce denumirea clasei (fie ca e *IX*, sau *IXa*, sau *XII real*, *10 a umanist*, etc.);

**Nivelul clasei** – din lista derulantă se va alege nivelul clasei. De exemplu:

Denumirea *IX* – nivelul **9** Denumirea *IX a* – nivelul **9** Denumirea *XII real* – nivelul **12** Denumirea *10 A umanist* – nivelul **10**

**Limba de instruire** – din lista derulantă se va alege limba de instruire în această clasă. Dacă nu găsiți limba de instruire în listă – veți alege opțiunea **Alta**;

**Profilul clasei** - din lista derulantă se va alege profilul clasei (gimnazial, real, umanist, primar, etc.). Dacă nu găsiți profilul în listă – veți alege opțiunea **Altul**;

**Numărul de discipline divizate** - din lista derulantă se va alege numărul de discipline divizate (ca exemplu discipline divizate pot fi *Informatica, Limba străină*, etc.);

**Statutul clasei** - din lista derulantă se va alege statutul clasei – Activă sau Închisă. Dacă clasa activează – se va alege *Activă*;

**Tipul planului de învățămînt** - din lista derulantă se va alege tipul planului de învățămînt (de exemplu: dacă este plan obișnuit – atunci tipul este *Convențional*...);

**Schimbul** – din lista derulantă se va alege în ce schimb studiază elevii clasei date;

**Disciplina opțională 1** - din lista derulantă se va alege o disciplină opțională, pe care o studiază elevii din clasa dată. Lista disciplinelor apare numai în cazul în care Administratorul instituției le-a adăugat în *Formularul Grupele de disciplini opționale*;

**Disciplina opțională 2** – din lista derulantă se va alege o altă disciplină opțională, pe care o studiază elevii din clasa dată. Lista disciplinelor apare numai în cazul în care Administratorul instituției le-a adăugat în *Formularul Grupele de disciplini opționale*;

**Comentariu** – dacă aveți careva comentarii de adăugat la acest formular – puteți să le introduceți în acest cîmp;

Pentru a salva aceste date – se va apăsa butonul **OK**, dacă renunțați la salvarea datelor – **Cancel**.

Cum am spus mai sus, în acest formular veți găsi rețeaua de clase din această instituție.

Dacă doriți să **ștergeți o clasă**, va trebui să apăsați butonul **\*** din partea stîngă a clasei respective. *(Atenție! O clasă poate fi ștearsă – numai dacă în ea nu sînt înregistrați elevi)*

Dacă doriți să **editați o clasă**, va trebui să apăsați butonul din partea stîngă a clasei respective.

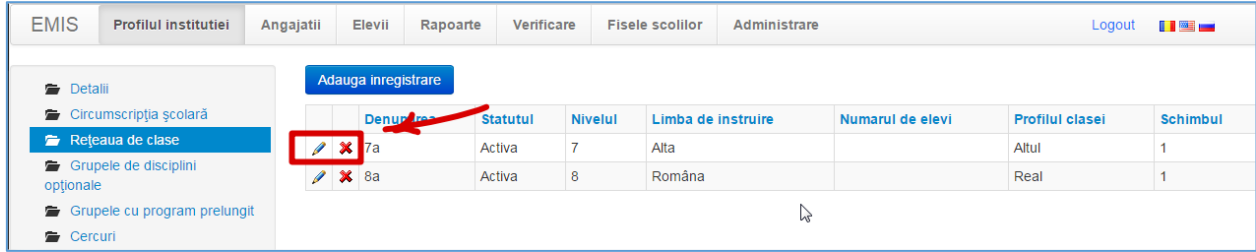

#### <span id="page-13-0"></span>**Profilul instituției -> Grupele de disciplini opționale**

În acest formular se vor introduce toate disciplinile opționale studiate în această instituție (care sînt tarifate).

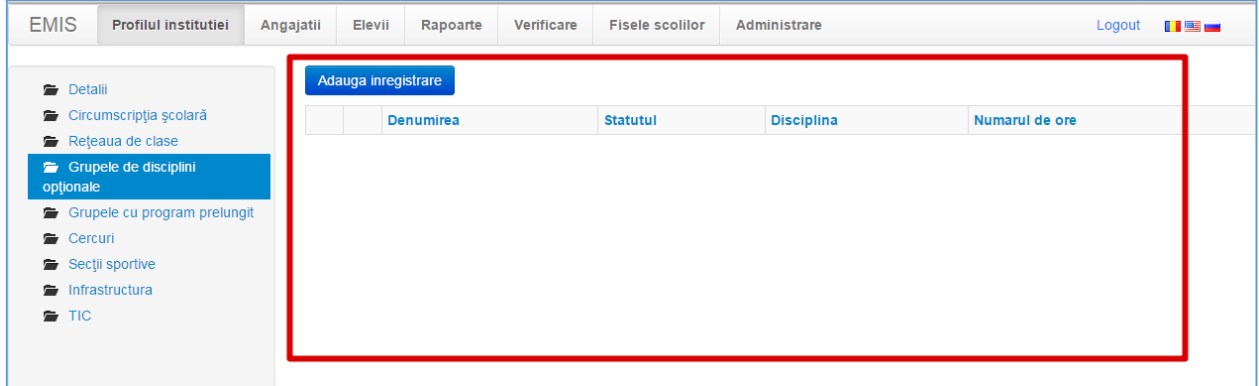

Pentru a adăuga o disciplină nouă se va apăsa butonul **Adaugă înregistrare**.

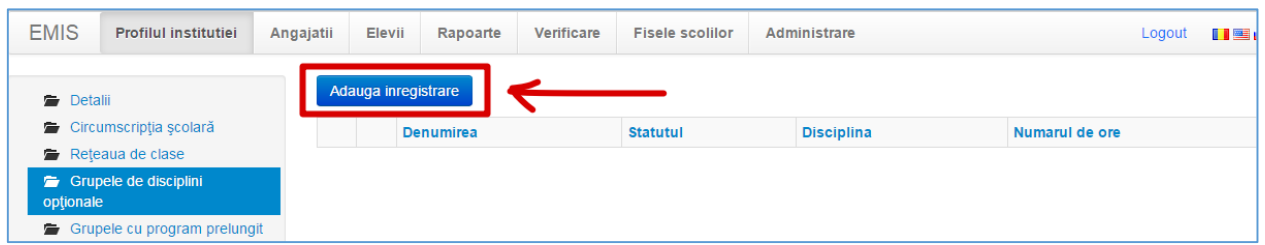

Imediat după accesarea acestui buton se va afișa următorul formular:

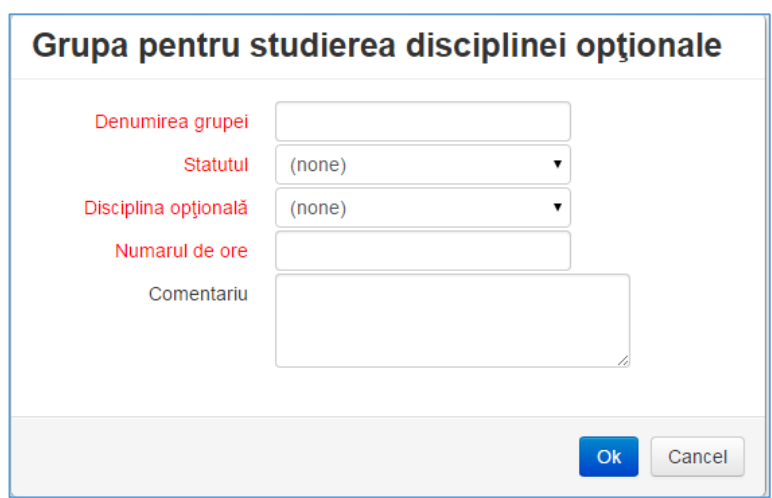

**Denumirea grupei** – în acest cîmp se va introduce o denumire a acestei grupe;

**Statutul** – din lista derulantă se va alege statutul grupei (Activă, Închisă);

**Disciplina opțională** – din lista derulantă se va alege disciplina opțională. Dacă nu găsiți disciplina în această listă – alegeți opțiunea **Alta**, apoi în rubrica **Comentariu** scrieți denumirea disciplinei;

**Numărul de ore** – în acest cîmp introduceți numărul de ore pentru această disciplină;

**Comentariu** – dacă aveți careva comentarii de adăugat la acest formular – puteți să le introduceți în acest cîmp;

Pentru a salva aceste date – se va apăsa butonul **OK**, dacă renunțați la salvarea datelor – **Cancel**.

Cum am spus mai sus, în acest formular veți găsi Grupele de disciplini opționale din această instituție.

Dacă doriți să **ștergeți o grupă**, va trebui să apăsați butonul **ii** din partea stîngă a grupei respective.

Dacă doriți să **editați o grupă**, va trebui să apăsați butonul din partea stîngă a grupei respective.

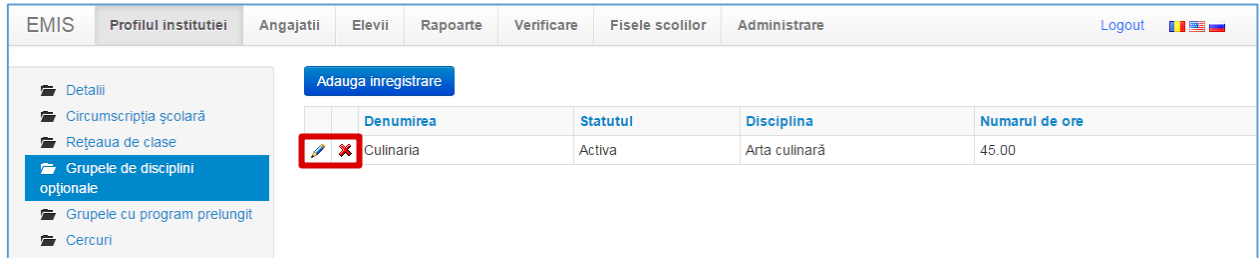

#### <span id="page-15-0"></span>**Profilul instituției -> Grupele cu program prelungit**

În acest formular se vor introduce toate grupele cu program prelungit.

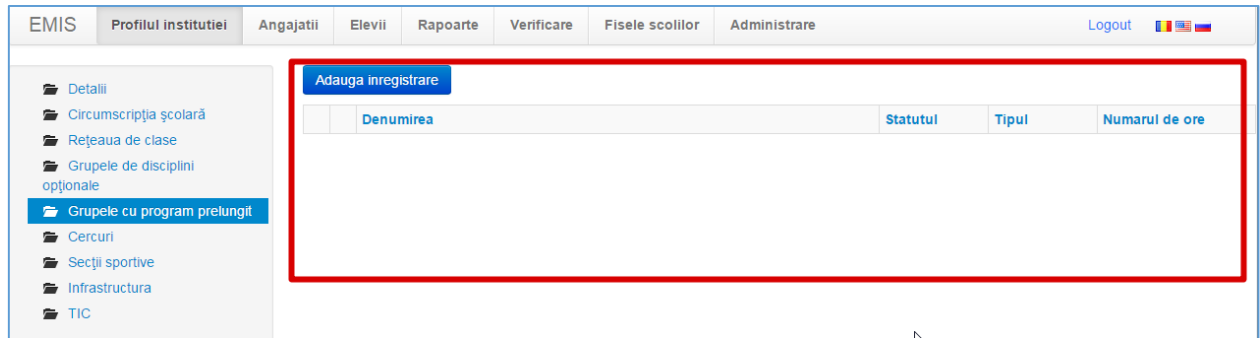

Pentru a adăuga un grup nou se va apăsa butonul **Adaugă înregistrare**.

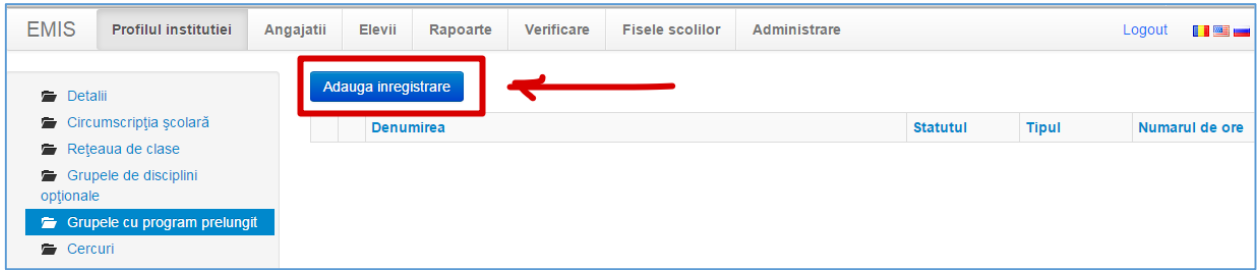

Imediat după accesarea acestui buton se va afișa următorul formular:

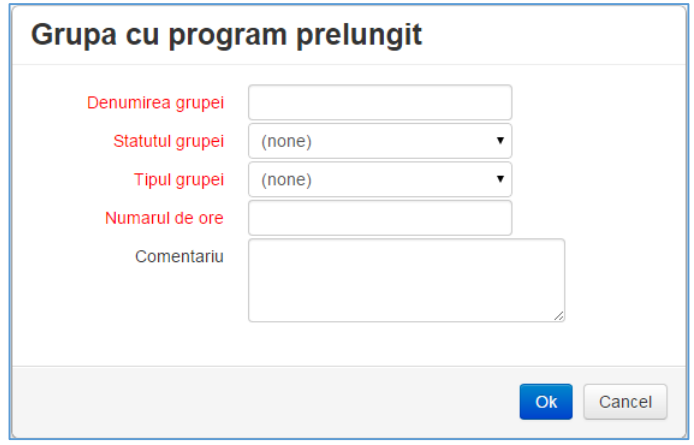

**Denumirea grupei** – în acest cîmp se va introduce o denumire a acestei grupe;

**Statutul grupei** – din lista derulantă se va alege statutul grupei (Activă, Închisă);

**Tipul grupei**– din lista derulantă se va alege tipul grupei (Program complet, Doar meditații). Dacă nu găsiți tipul în această listă – alegeți opțiunea **Altul**, apoi în rubrica **Comentariu** scrieți tipul grupei;

**Numărul de ore** – în acest cîmp introduceți numărul de ore pentru această grupă;

**Comentariu** – dacă aveți careva comentarii de adăugat la acest formular – puteți să le introduceți în acest cîmp;

Pentru a salva aceste date – se va apăsa butonul **OK**, dacă renunțați la salvarea datelor – **Cancel**.

Cum am spus mai sus, în acest formular veți găsi Grupele cu program prelungit din această instituție.

Dacă doriți să **ștergeți o grupă**, va trebui să apăsați butonul **ii** din partea stîngă a grupei respective.

Dacă doriți să **editați o grupă**, va trebui să apăsați butonul din partea stîngă a grupei respective.

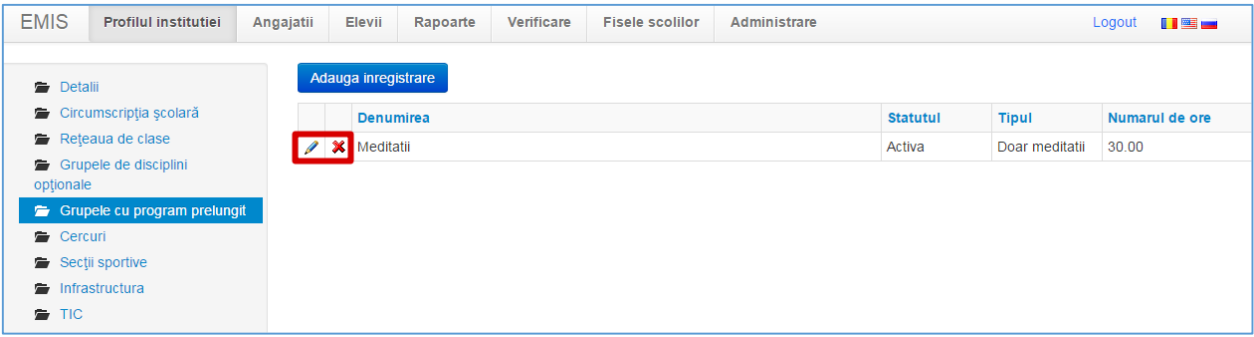

#### <span id="page-17-0"></span>**Profilul instituției -> Cercuri**

În acest formular se vor introduce toate cercurile din instituția dată.

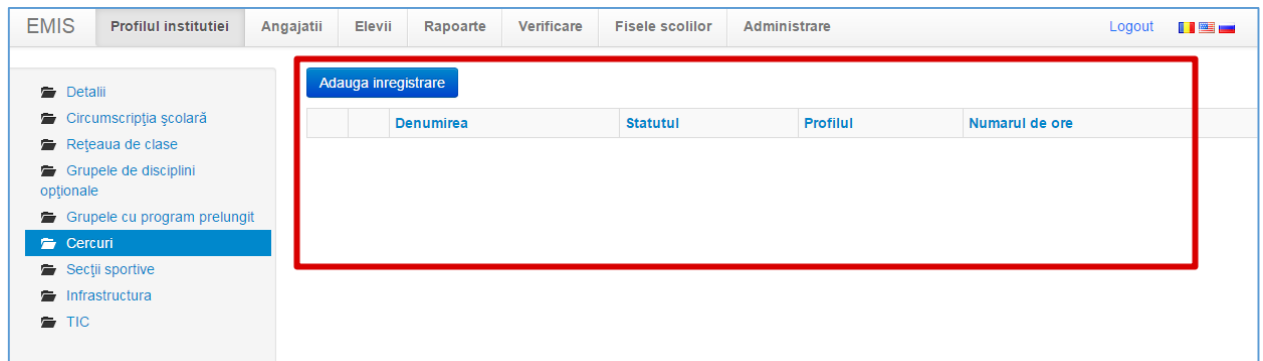

Pentru a adăuga un cerc nou se va apăsa butonul **Adaugă înregistrare**.

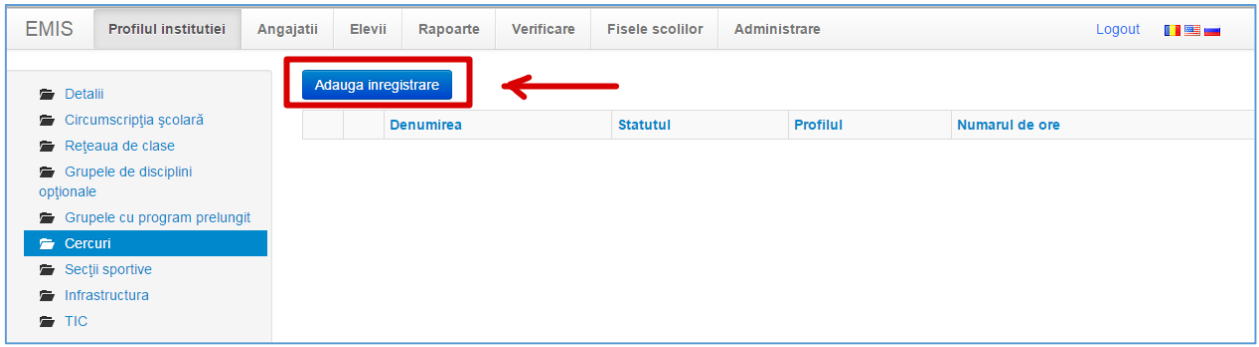

Imediat după accesarea acestui buton se va afișa următorul formular:

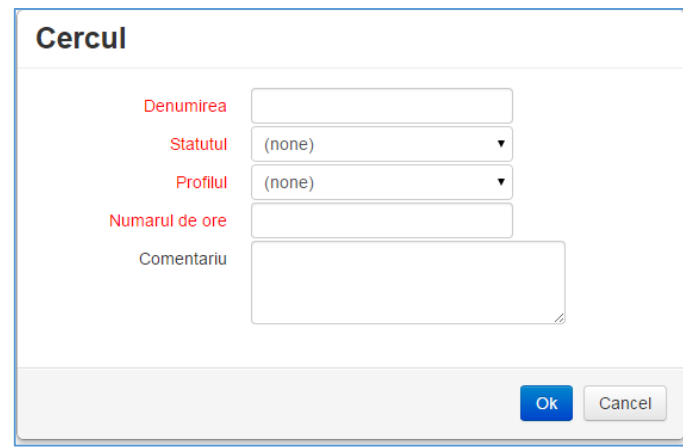

**Denumirea**– în acest cîmp se va introduce o denumire a cercului;

**Statutul**– din lista derulantă se va alege statutul cercului (Activă, Închisă);

**Profilul**– din lista derulantă se va alege profilul cercului (Cor, Dans, tc.). Dacă nu găsiți profilul în această listă – alegeți opțiunea **Altul**, apoi în rubrica **Comentariu** scrieți denumirea profilului;

**Numărul de ore** – în acest cîmp introduceți numărul de ore pentru acest cerc;

**Comentariu** – dacă aveți careva comentarii de adăugat la acest formular – puteți să le introduceți în acest cîmp.

Pentru a salva aceste date – se va apăsa butonul **OK**, dacă renunțați la salvarea datelor – **Cancel**.

Dacă doriți să **ștergeți un cerc**, va trebui să apăsați butonul **ii** din partea stîngă a cercului respectiv.

Dacă doriți să **editați un cerc**, va trebui să apăsați butonul **din** partea stîngă a cercului respectiv.

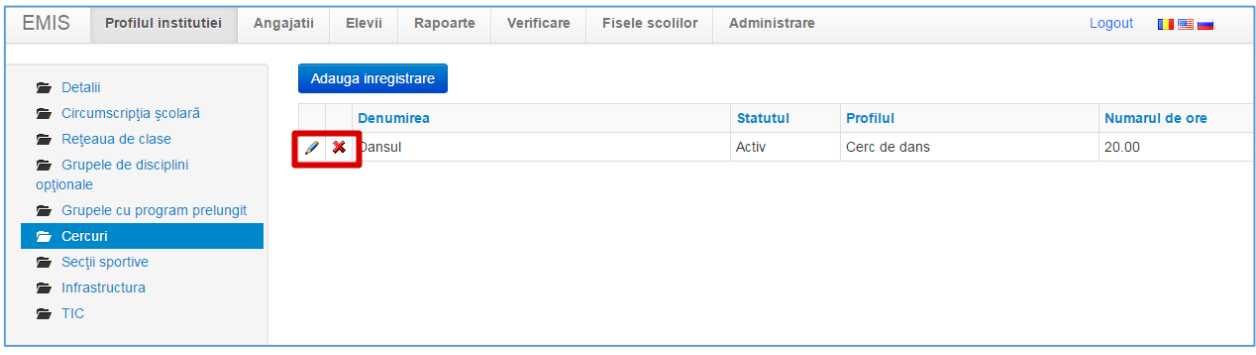

#### <span id="page-19-0"></span>**Profilul instituției -> Secții sportive**

În acest formular se vor introduce toate secțiile sportive din instituția dată.

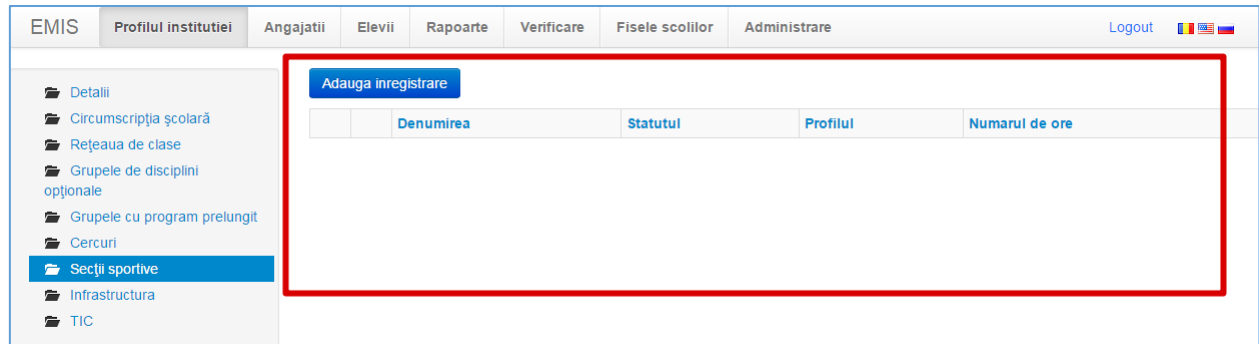

Pentru a adăuga o secție sportivă se va apăsa butonul **Adaugă înregistrare**.

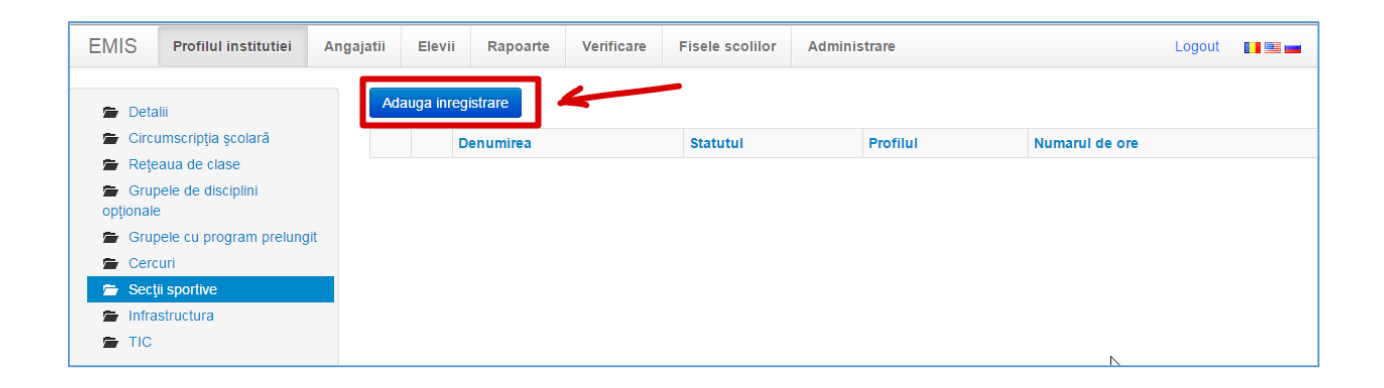

Imediat după accesarea acestui buton se va afișa următorul formular:

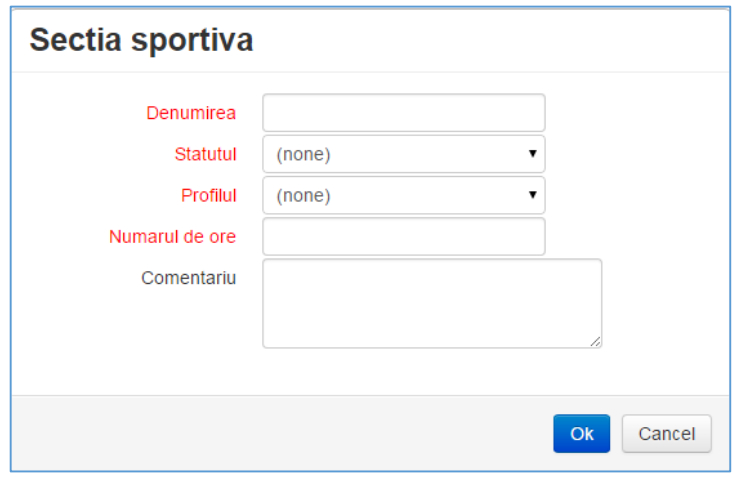

**Denumirea**– în acest cîmp se va introduce o denumire a secției sportive;

**Statutul**– din lista derulantă se va alege statutul secției sportive (Activă, Închisă);

**Profilul**– din lista derulantă se va alege profilul secției sportive (Acrobatică, Atletism, etc.). Dacă nu găsiți profilul în această listă – alegeți opțiunea **Altul**, apoi în rubrica **Comentariu** scrieți denumirea profilului;

**Numărul de ore** – în acest cîmp introduceți numărul de ore pentru această secție sportivă;

**Comentariu** – dacă aveți careva comentarii de adăugat la acest formular – puteți să le introduceți în acest cîmp;

Pentru a salva aceste date – se va apăsa butonul **OK**, dacă renunțați la salvarea datelor – **Cancel**.

Dacă doriți să **ștergeți o secție sportivă**, va trebui să apăsați butonul **\*** din partea stîngă a secției respective.

Dacă doriți să **editați o secție sportivă**, va trebui să apăsați butonul **din** din partea stîngă a secției respective.

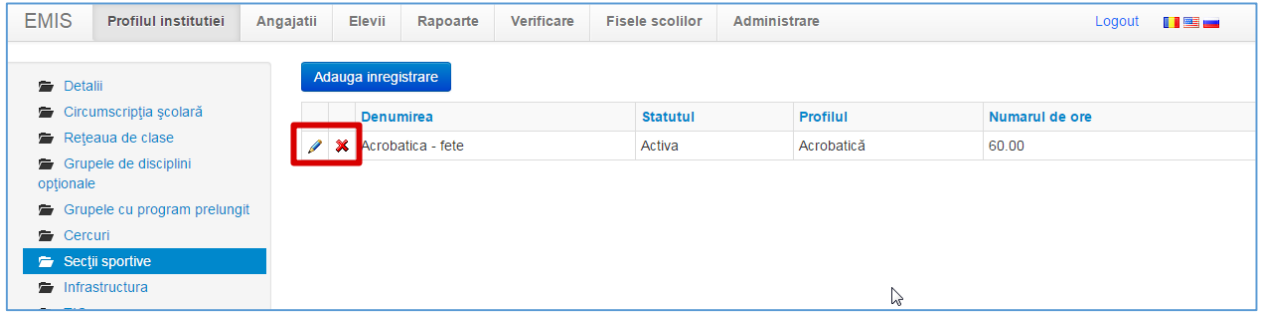

#### <span id="page-21-0"></span>**Profilul instituției -> Infrastructura**

În acest formular se vor introduce datele despre instituția școlară.

Formularul dat conține o serie de indicatori care trebuie completați. La unii dintre acești indicatori ca trebui de selectat opțiunea Da sau Nu, adică există sau nu în instituție indicatorul dat (de ex. *Teren de joacă (da, nu)*), pentru alți indicatori va trebui de completat valoarea indicatorului dat (de ex. *Teren de sport (ari)*). De asemenea sînt indicatori pentru care va trebui de specificat opțiunea Da sau Nu, și în caz că e Da de introdus și Valoarea (de ex. *Ateliere de studiu (da, nu, numarul)*).

Pentru a ști concret ce trebuie de completat **Da/Nu** sau **Valoarea** – atrageți atenție la textul scris între parantezele indicatorului dat.

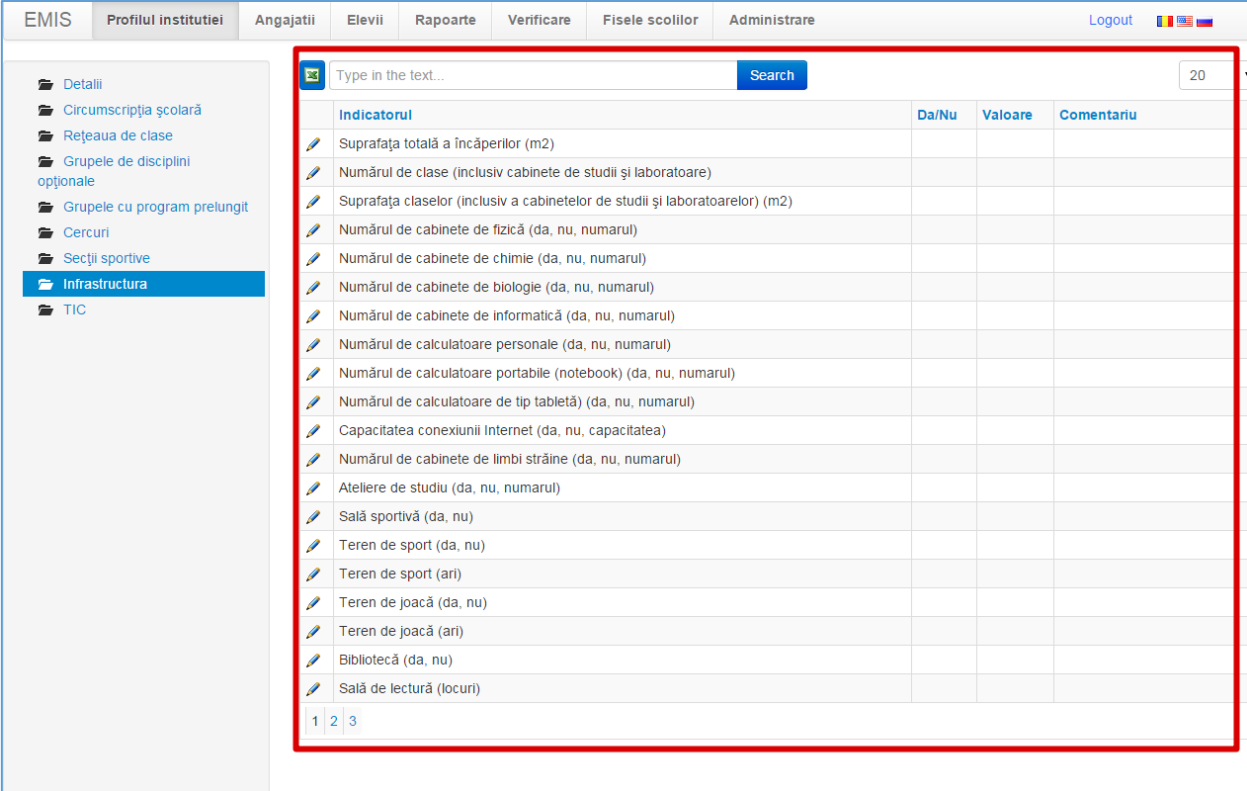

Pentru a introduce valorile indicatorilor se va apăsa butonul  $\ell$  din partea stîngă a indicatorului.

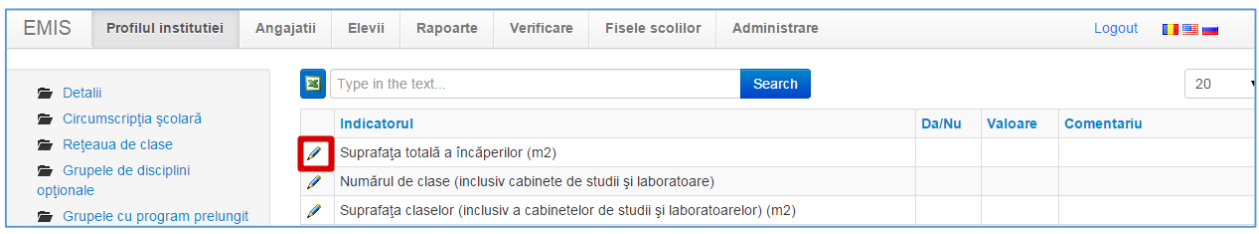

Imediat după accesarea acestui buton se va afișa următorul formular:

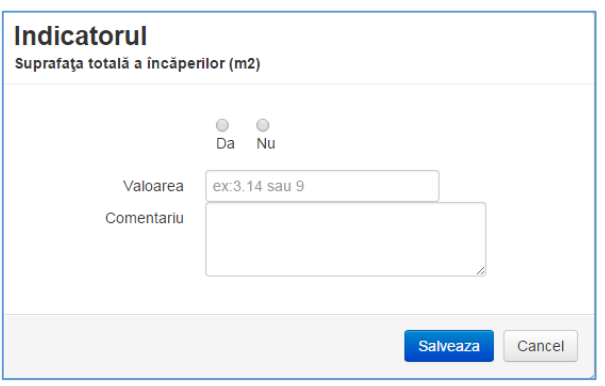

Dacă între parantezele indicatorului se cere să introduceți opțiunea **Da/Nu** – atunci veți bifa cerculețele respective, dacă se cere să introduceți o valoare careva (capacitatea, numărul, ari...) se va completa cîmpul **Valoarea**.

Dacă doriți să adăugați careva comentarii – ele se vor introduce în cîmpul **Comentariu**.

După completarea datelor acestui indicator se va apăsa butonul **Salvează** pentru a salva datele sau **Cancel** – pentru a renunța la modificări.

## <span id="page-23-0"></span>**Profilul instituției -> TIC**

În acest formular se vor introduce datele despre echipamentul TIC și caracteristicile acestuia în instituția dată.

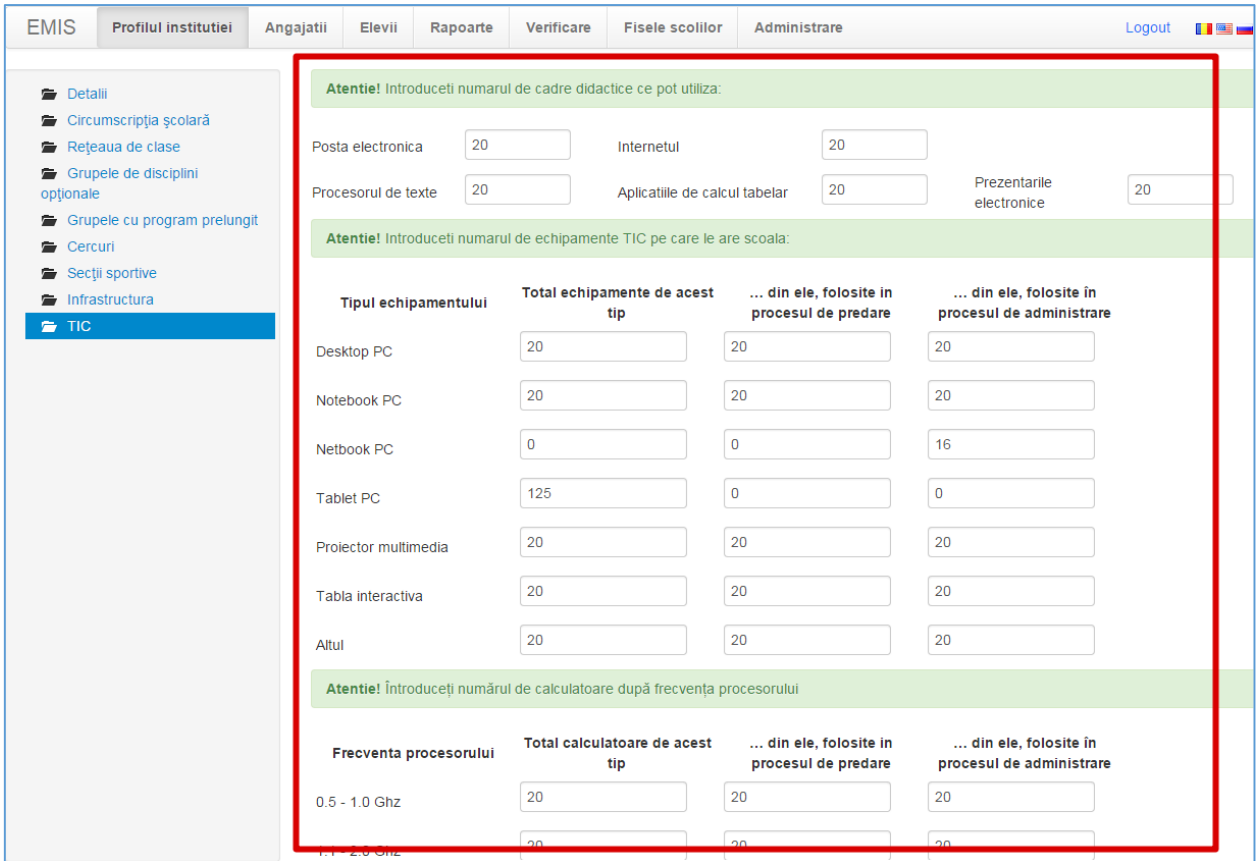

## <span id="page-24-0"></span>**Angajații**

În această filă se vor introduce sau se vor actualiza toate datele despre angajații instituției.

Dacă aveți cadre care au fost concediate sau care au fost angajați anul curent – numaidecît actualizați/introduceți datele respective.

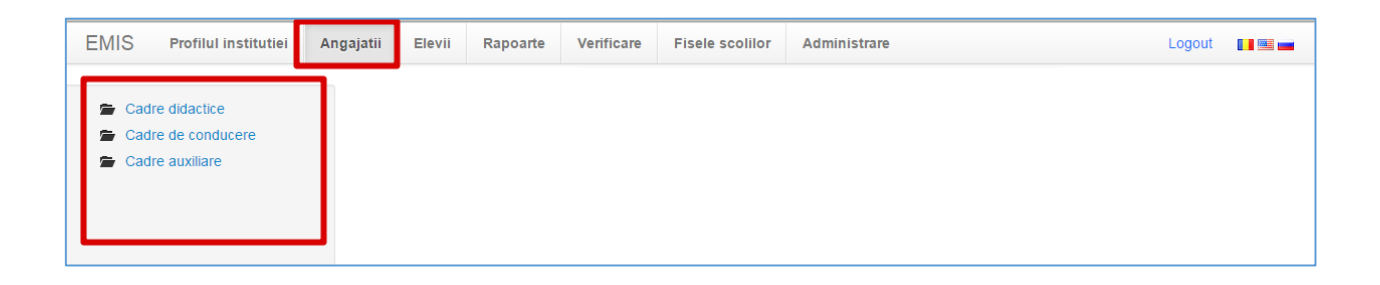

În partea dreaptă a acestei pagini veți găsi 3 formulare: *Cadre didactice, Cadre de conducere și Cadre auxiliare*.

#### <span id="page-25-0"></span>**Angajații -> Cadre didactice**

În acest formular se vor introduce toate cadrele didactice din această instituție.

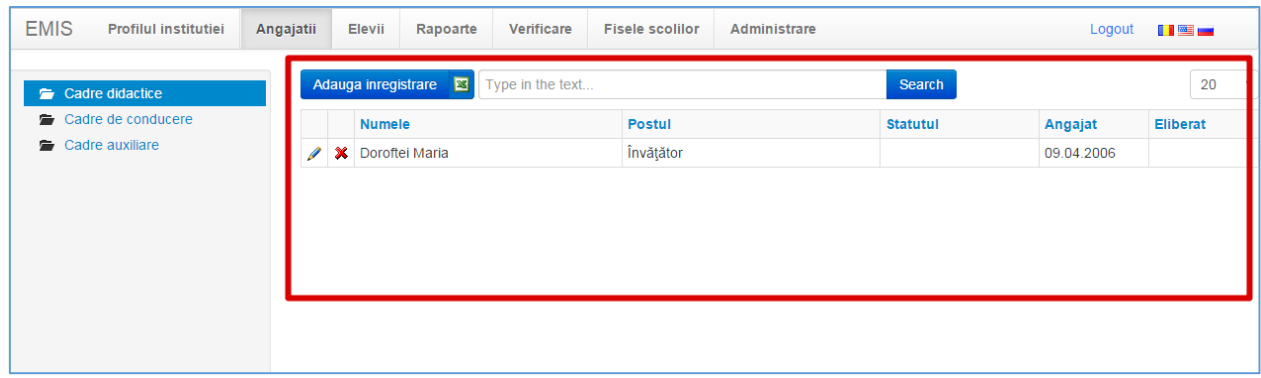

Dacă doriți să **actualizați** datele unui cadru didactic – veți apăsa butonul din partea stîngă a lui.

Dacă *din greșeală* a fost introdus un cadru didactic și doriți să îl **ștergeți** - veți apăsa butonul  $\mathbf{\mathbf{\times}}$  din partea stîngă a lui.

**Atenție! Dacă un cadru didactic nu mai activează în această instituție – nu îl ștergeți, ci schimbați-i statutul lui!!!!**

Dacă doriți să adăugați un cadru didactic nou – veți apăsa butonul **Adaugă înregistrare**.

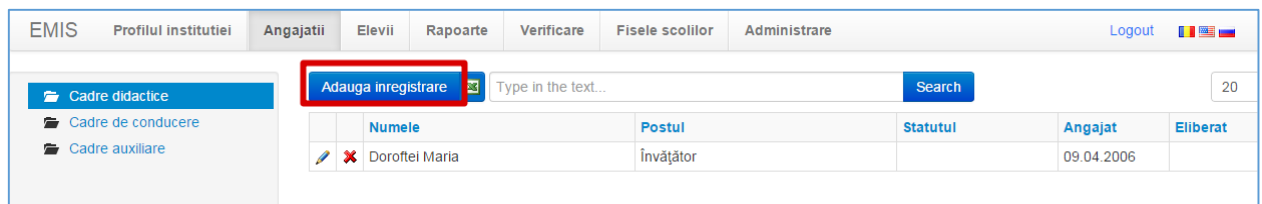

La adăugarea sau la actualizarea datelor despre un angajat – se va afișa următorul formular:

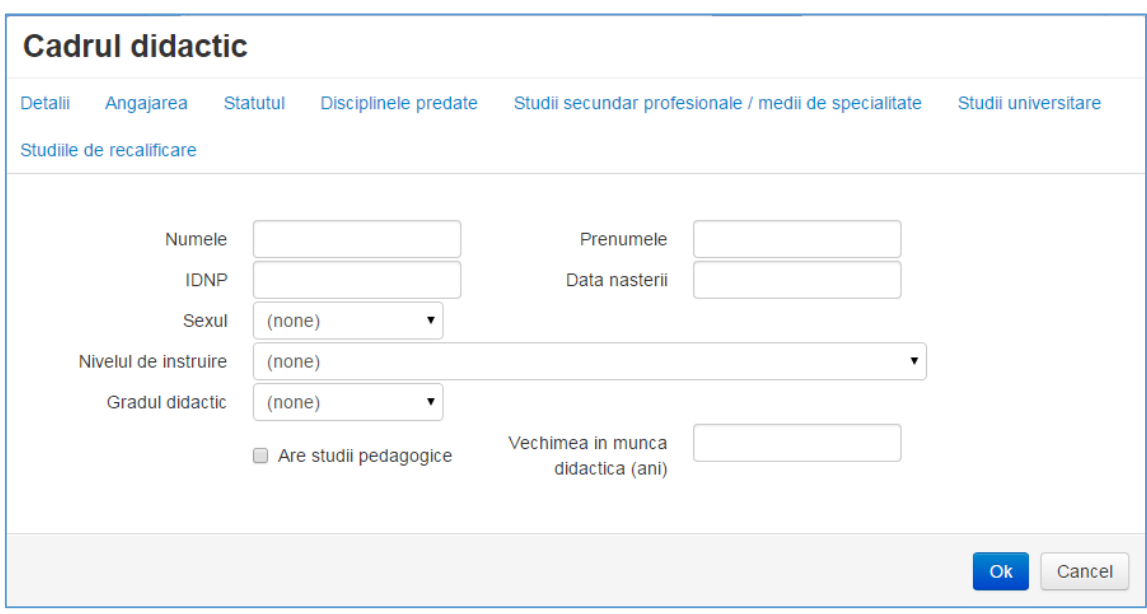

Acest formular este format din următoarele file:

- Detalii
- Angajarea
- Statutul
- Discipline predate
- Studii secundar profesionale / medii de specialitate
- Studii universitare
- Studii de recalificare

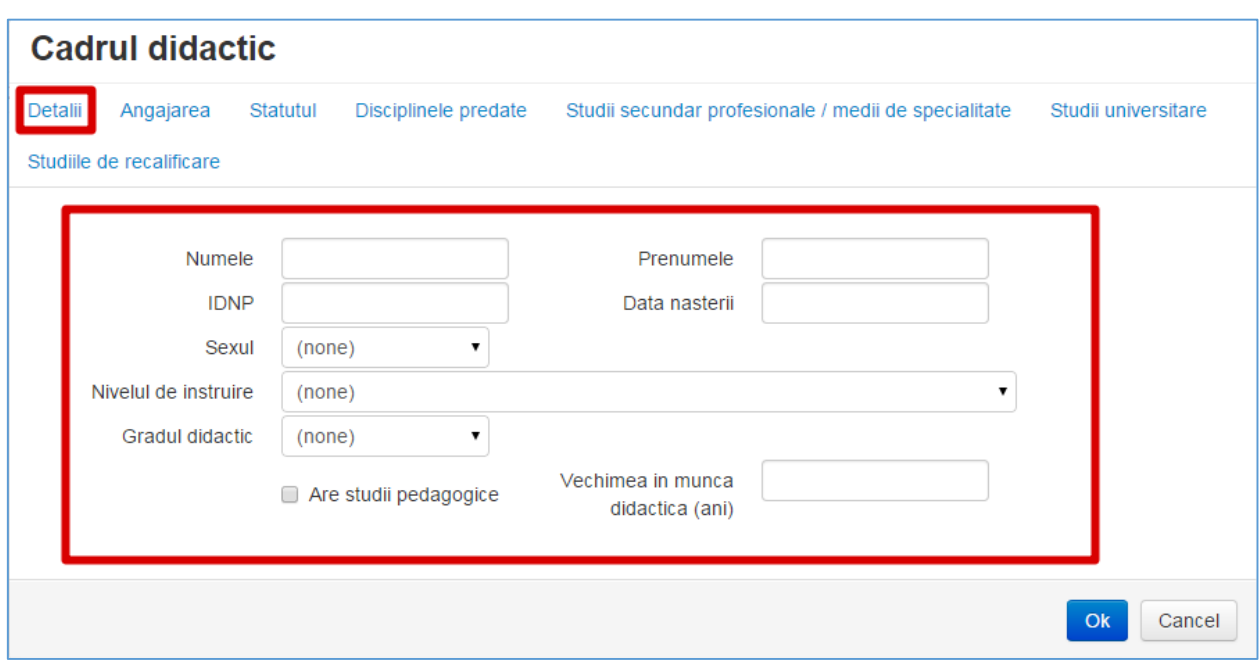

### <span id="page-27-0"></span>**Angajații -> Cadre didactice -> Detalii**

Această filă conține următoarele cîmpuri:

**Numele** – numele cadrului didactic;

**Prenumele** – prenumele cadrului didactic;

**IDNP** – codul din 13 cifre din buletinul de identitate;

**Data nașterii** – data de naștere a angajatului după formatul ZZ/LL/AAAA;

**Sexul** – sexul Femenin sau Masculin;

**Nivelul de instruire** – din lista derulantă se va alege nivelul de instruire a angajatului (universitar, masterat);

**Gradul didactic** – selectați gradul didactic al cadrului;

Dacă cadrul didactic are studii pedagogice – veți bifa opțiunea **Are studii pedagogice** (veți face un clic pe pătrățelul din partea stîngă a textului);

**Vechimea în munca didactică (ani)** – în acest cîmp veți scrie vechimea în munca didactica în ani;

#### **Cadrul didactic** Angaiarea Detalii Statutul Disciplinele predate Studii secundar profesionale / medii de specialitate Studii universitare Studiile de recalificare  $\pmb{\mathrm{v}}$ Postul  $(none)$ Ani in aceasta scoala Preda in clase gimnaziale Preda in clase primare Preda in clase liceale Preda in clase prescolare  $(none)$  $\bullet$ Durata contractului  $(none)$  $\bullet$ Modul de angajare Ore pe saptamana Ultimul curs certificat **Ultimul alt curs**  $O<sub>k</sub>$ Cancel

<span id="page-28-0"></span>**Angajații -> Cadre didactice -> Angajarea**

Această filă conține următoarele cîmpuri:

**Postul** – din lista derulantă veți alege postul cadrului didactic (profesor, învățător, antrenor...). Dacă nu găsiți postul acestui angajat în lista derulantă – selectați Altul;

**Ani în această școală** – scrieți cîți ani a activat cadrul în această instituție;

**Predă în clase primare** – dacă cadrul didactic predă în clasele primare – bifați această opțiune;

**Preda in clase liceale** – dacă cadrul didactic predă în clasele liceale – bifați această opțiune;

**Preda in clase gimnaziale** – dacă cadrul didactic predă în clasele gimnaziale – bifați această opțiune;

**Preda in clase prescolare** – dacă cadrul didactic predă în clasele preșcolare – bifați această opțiune;

**Modul de angajare** – din lista derulantă selectați modul de angajare a cadrului didactic (de bază / prin cumul);

**Durata contractului** - din lista derulantă selectați durata contractului cu cadrul didactic (determinat / nedeterminat);

**Ore pe saptamană** – scrieți cîte ore total pe săptămînă are cadrul dat;

**Ultimul curs certificat** – dacă cadrul didactic are vreun curs certificat (doar de centrele de formare continuă) scrieți în ce an l-a primit (adica anul cînd a participat la acest curs);

**Ultimul alt curs** – scrieți anul ultimului alt curs la care a participat cadrul;

#### <span id="page-30-0"></span>**Angajații -> Cadre didactice -> Statutul**

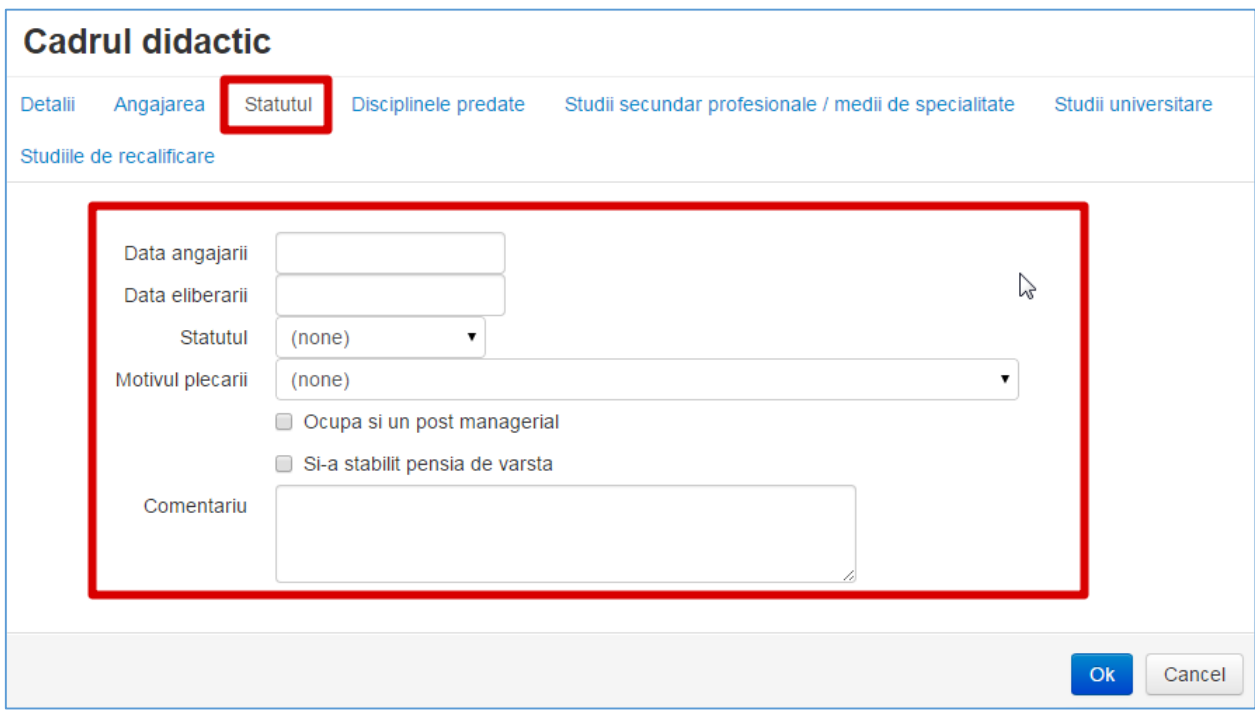

Această filă conține următoarele cîmpuri:

**Data angajării** – data cînd a fost angajat cadrul didactic în această instituție (formatul ZZ/LL/AAAA);

**Data eliberării** – dacă cadrul didactic a fost eliberat din funcție, scrieți data eliberării lui (formatul ZZ/LL/AAAA);

**Statutul** – din lista derulantă alegeți statutul cadrului didactic (încadrat, concediat);

**Motivul plecării** – dacă cadrul didactic a fost concediat – din lista derulantă alegeți motivul plecării. Dacă nu găsiți motivul în această listă – alegeți Altul, apoi în rubrica **Comentariu** puteți scrie acest motiv;

**Ocupa si un post managerial** – dacă cadrul didactic ocupă și un post managerial – bifați această opțiune;

**Si-a stabilit pensia de varsta** – dacă cadrul didactic și-a stabilit pensia de vîrsta (adică deja primește pensie) – bifați această opțiune;

Dacă doriți să adăugați careva comentarii – ele se vor introduce în cîmpul **Comentariu**.

#### <span id="page-31-0"></span>**Angajații -> Cadre didactice -> Disciplinele predate**

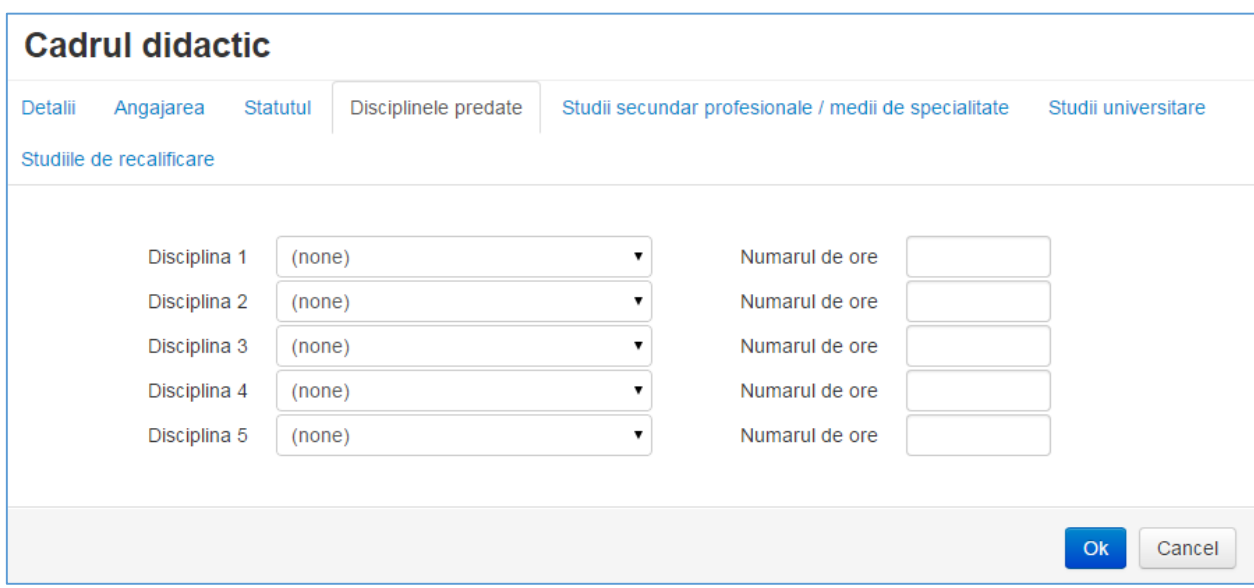

În acest formular veți alege disciplinele predate de cadrul didactic în ordine descrescătoare numărului de ore pentru disciplină.

**Disciplina 1-5** – din lista derulantă alegeți disciplina predată, dacă nu găsiți disciplina – alegeți *Alta*;

**Numărul de ore** – scrieți numărul de ore pentru disciplina selectată.

#### <span id="page-32-0"></span>**Angajații -> Cadre didactice -> Studii secundar profesionale / medii de specialitate**

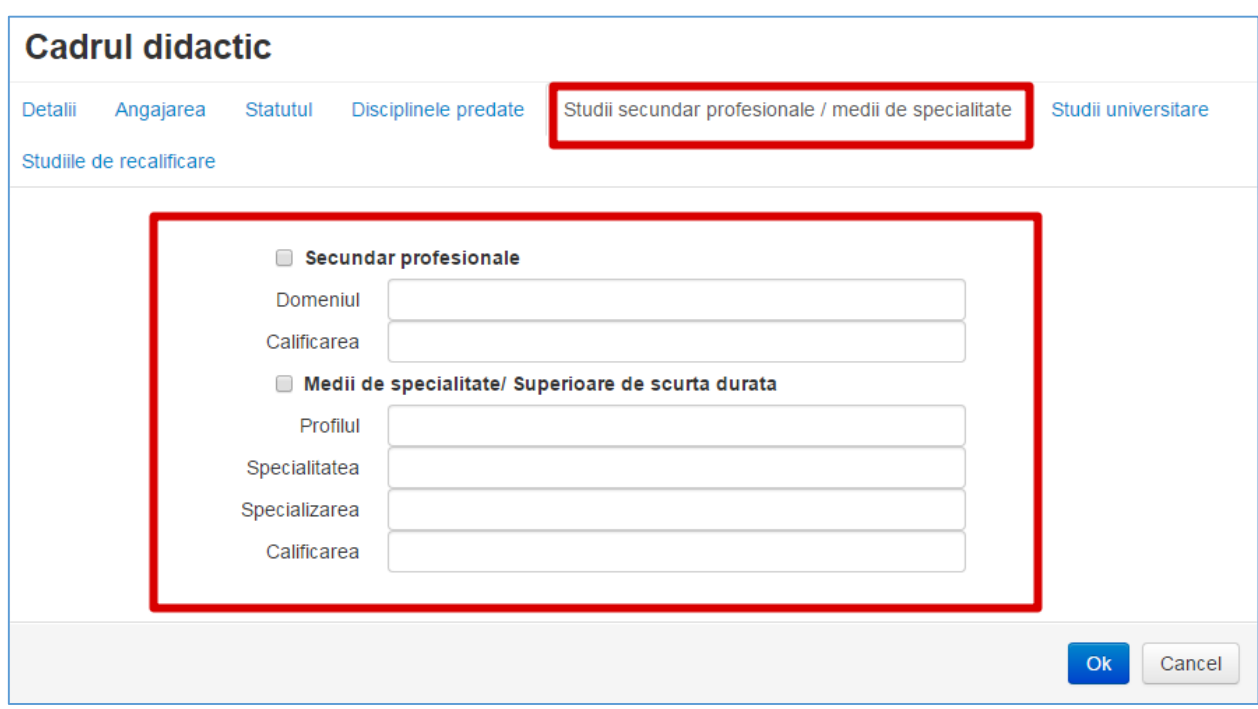

În acest formular veți introduce datele din documentele care certifică studiile cadrului didactic (diplomă, certificat...).

#### <span id="page-33-0"></span>**Angajații -> Cadre didactice -> Studii universitare**

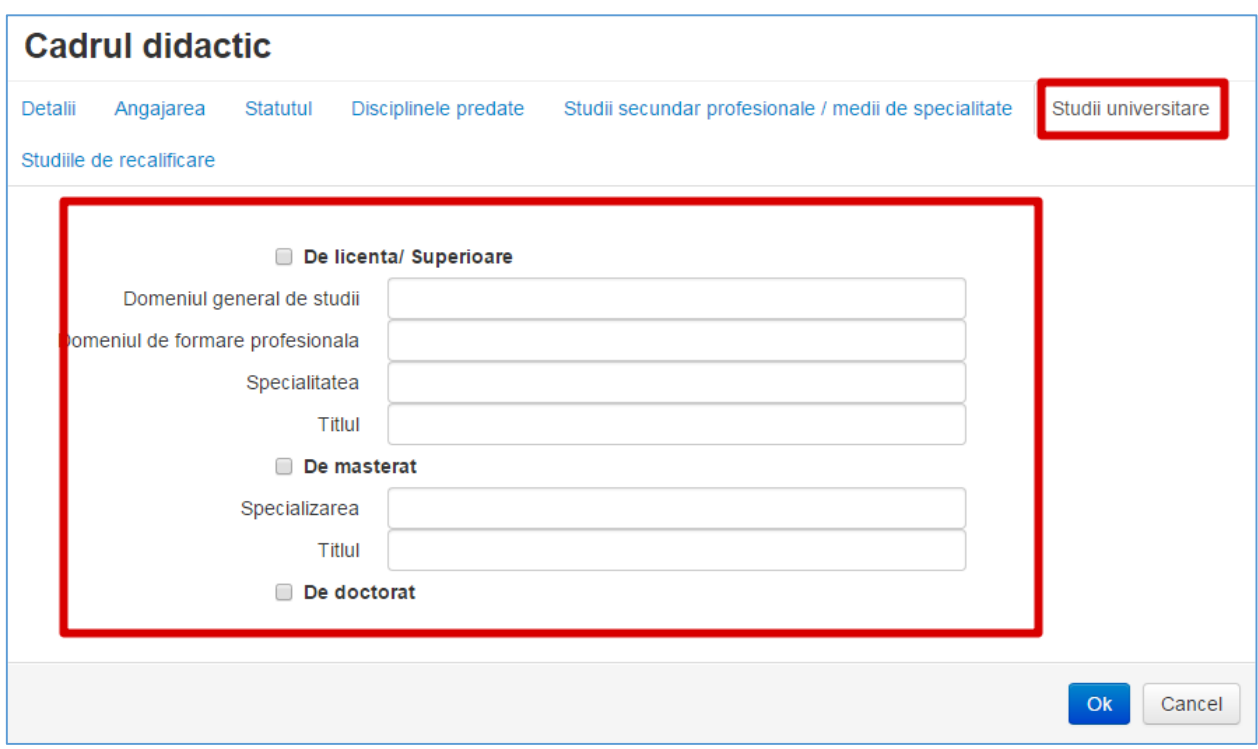

În acest formular veți introduce datele din documentele care certifică studiile universitare a cadrului didactic (diplomă).

#### <span id="page-34-0"></span>**Angajații -> Cadre didactice -> Studii de recalificare**

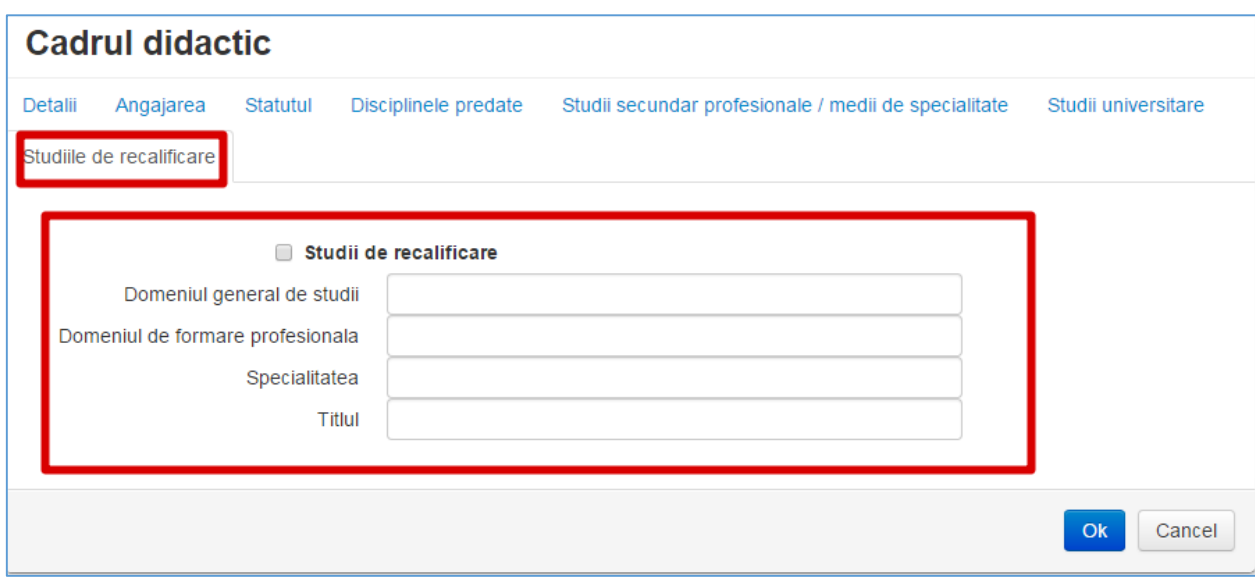

Dacă cadrul didactic are studii de recalificare – veți completa acest formular, unde veți introduce datele din documentele care certifică studiile de recalificare a cadrului didactic (diplomă, certificat...).

#### <span id="page-35-0"></span>**Angajații -> Cadre de conducere**

În acest formular se vor introduce cadrele de conducere din aceasta instituție.

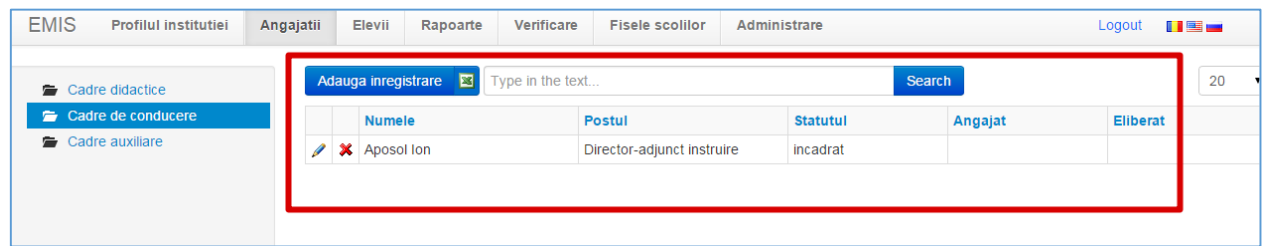

Dacă doriți să **actualizați** datele unui cadru de conducere – veți apăsa butonul din partea stîngă a lui.

Dacă *din greșeală* a fost introdus un cadru și doriți să îl **ștergeți** - veți apăsa butonul  $\mathbf{\mathbf{\times}}$  din partea stîngă a lui.

**Atenție! Dacă un cadru de conducere nu mai activează (în acest post) în această instituție – nu îl ștergeți, ci schimbați-i statutul lui!!!!**

Dacă doriți să adăugați un cadru de conducere nou – veți apăsa butonul **Adaugă înregistrare**.

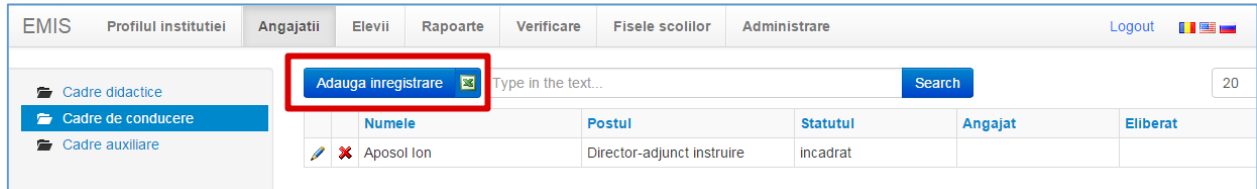

La adăugarea sau la actualizarea datelor despre un cadru de conducere – se va afișa următorul formular:

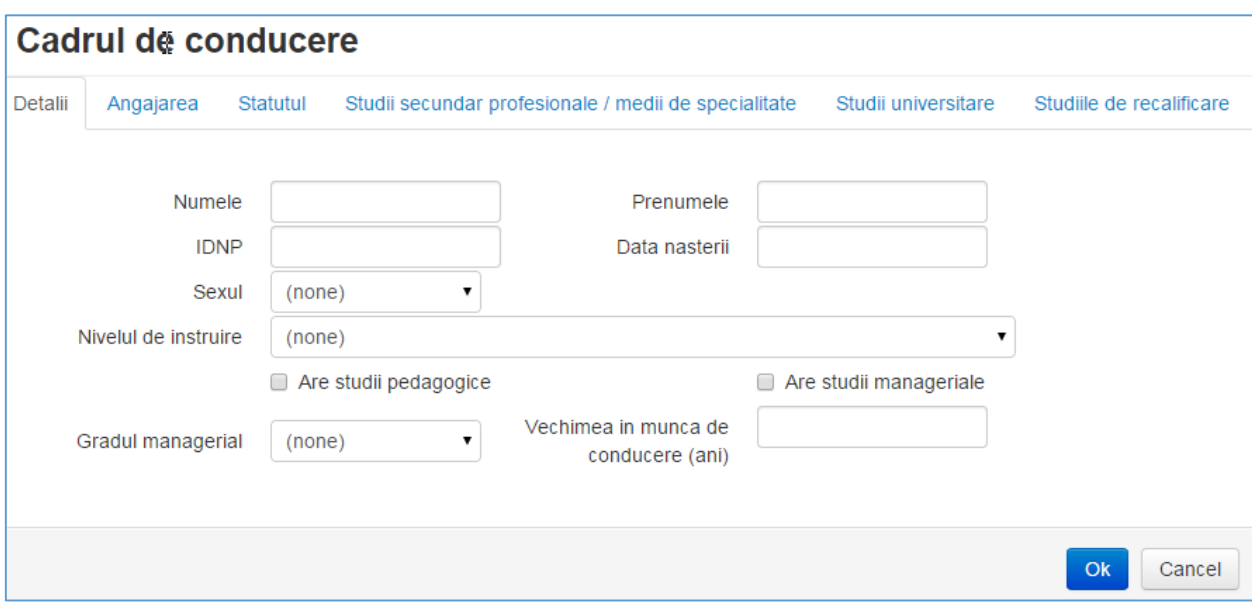

Acest formular este format din următoarele file:

- Detalii
- Angajarea
- Statutul
- Studii secundar profesionale / medii de specialitate
- Studii universitare
- Studii de recalificare

### <span id="page-37-0"></span>**Angajații -> Cadre de conducere -> Detalii**

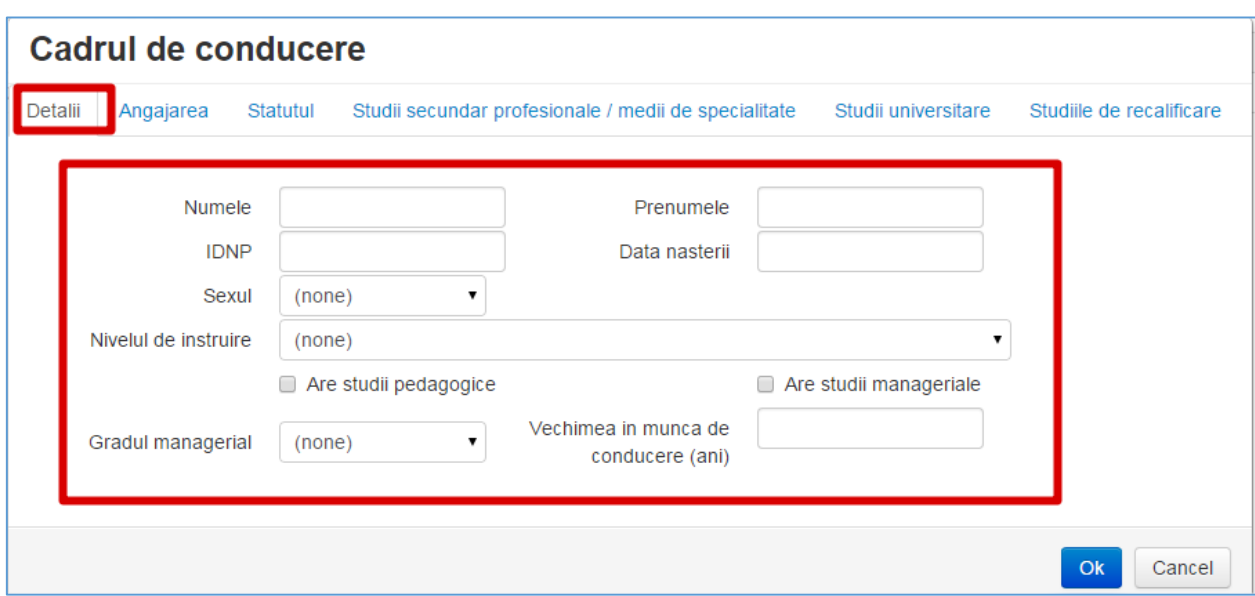

Această filă conține următoarele cîmpuri:

**Numele** – numele cadrului de conducere;

**Prenumele**– prenumele cadrului de conducere;

**IDNP** – codul din 13 cifre din buletinul de identitate;

**Data nașterii** – data de naștere a angajatului după formatul ZZ/LL/AAAA;

**Sexul** – sexul Femenin sau Masculin;

**Nivelul de instruire** – din lista derulantă se va alege nivelul de instruire a angajatului (universitar, masterat);

Dacă cadrul de donducere are studii pedagogice – veți bifa opțiunea **Are studii pedagogice** (veți face un clic pe pătrățelul din partea stîngă a textului);

Dacă cadrul de conducere are studii manageriale – veți bifa opțiunea **Are studii manageriale** (veți face un clic pe pătrățelul din partea stîngă a textului);

**Gradul managerial** – selectați gradul managerial al cadrului;

**Vechimea în munca conducere (ani)** – în acest cîmp veți scrie vechimea în munca de conducere în ani.

#### <span id="page-38-0"></span>**Angajații -> Cadre de conducere -> Angajarea**

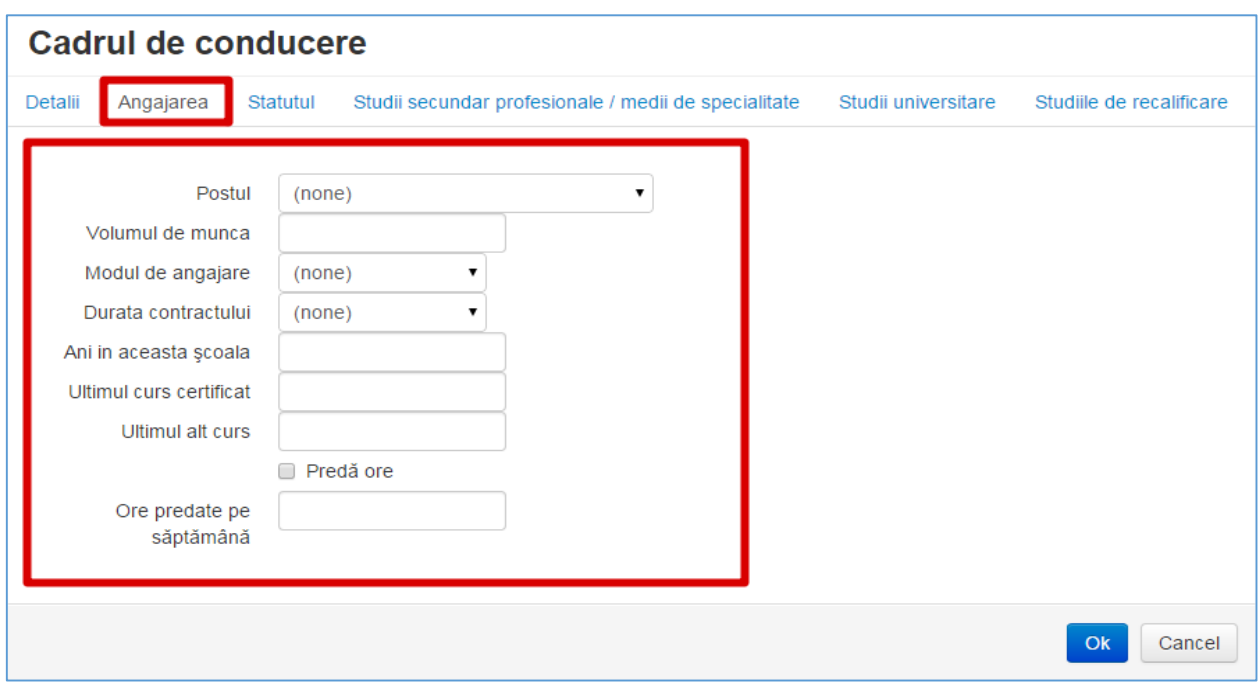

Această filă conține următoarele cîmpuri:

**Postul** – din lista derulantă veți selecta postul cadrului de conducere (director, director adjunct...);

**Volumul de munca** – scrieți pe cîte unități este angajat cadrul de conducere;

**Modul de angajare** – din lista derulantă selectați modul de angajare a cadrului (de bază / prin cumul);

**Durata contractului** - din lista derulantă selectați durata contractului cu cadrul (determinat / nedeterminat);

**Ani în această școală** – scrieți cîți ani a activat cadrul în această instituție;

**Ultimul curs certificat** – dacă cadrul de conducere are vreun curs certificat (doar de centrele de formare continuă) scrieți în ce an l-a primit (adica anul cînd a participat la acest curs);

**Ultimul alt curs** – scrieți anul ultimului curs la care a participat cadrul;

**Predă ore** – dacă cadrul de conducere predă și ore – bifați această opțiune;

**Ore predate pe saptamană** – scrieți cîte ore total pe săptămînă predă cadrul dat.

#### <span id="page-39-0"></span>**Angajații -> Cadre de conducere -> Statutul**

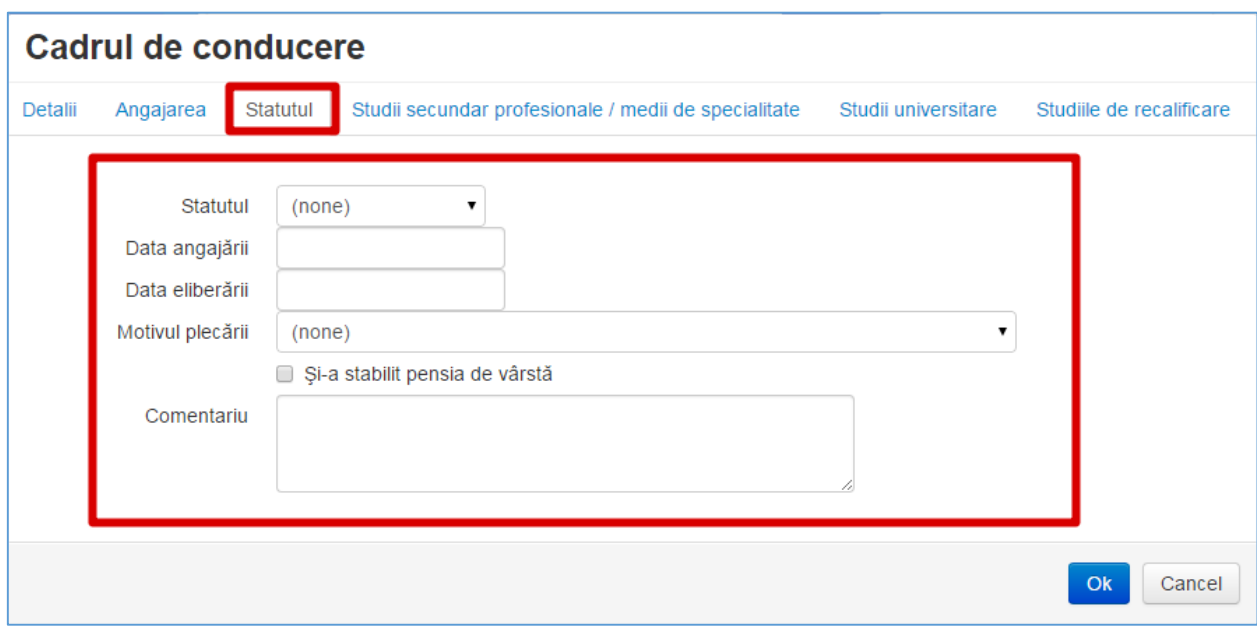

Această filă conține următoarele cîmpuri:

**Statutul** – din lista derulantă alegeți statutul cadrului de conducere (încadrat, concediat);

**Data angajării** – data cînd a fost angajat ca cadrul de conducere în această instituție (în postul dat)(formatul ZZ/LL/AAAA);

**Data eliberării** – dacă cadrul de conducere a fost eliberat din funcție, scrieți data eliberării lui (formatul ZZ/LL/AAAA);

**Motivul plecării** – dacă cadrul de conducere a fost concediat – din lista derulantă alegeți motivul plecării. Dacă nu găsiți motivul în această listă – alegeți Altul, apoi în rubrica **Comentariu** puteți scrie acest motiv;

**Și-a stabilit pensia de vârstă** – dacă cadrul de conducere și-a stabilit pensia de vîrstă (adică deja primește pensie) – bifați această opțiune.

Dacă doriți să adăugați careva comentarii – ele se vor introduce în cîmpul **Comentariu**.

#### <span id="page-40-0"></span>**Angajații -> Cadre de conducere -> Studii secundar profesionale / medii de specialitate**

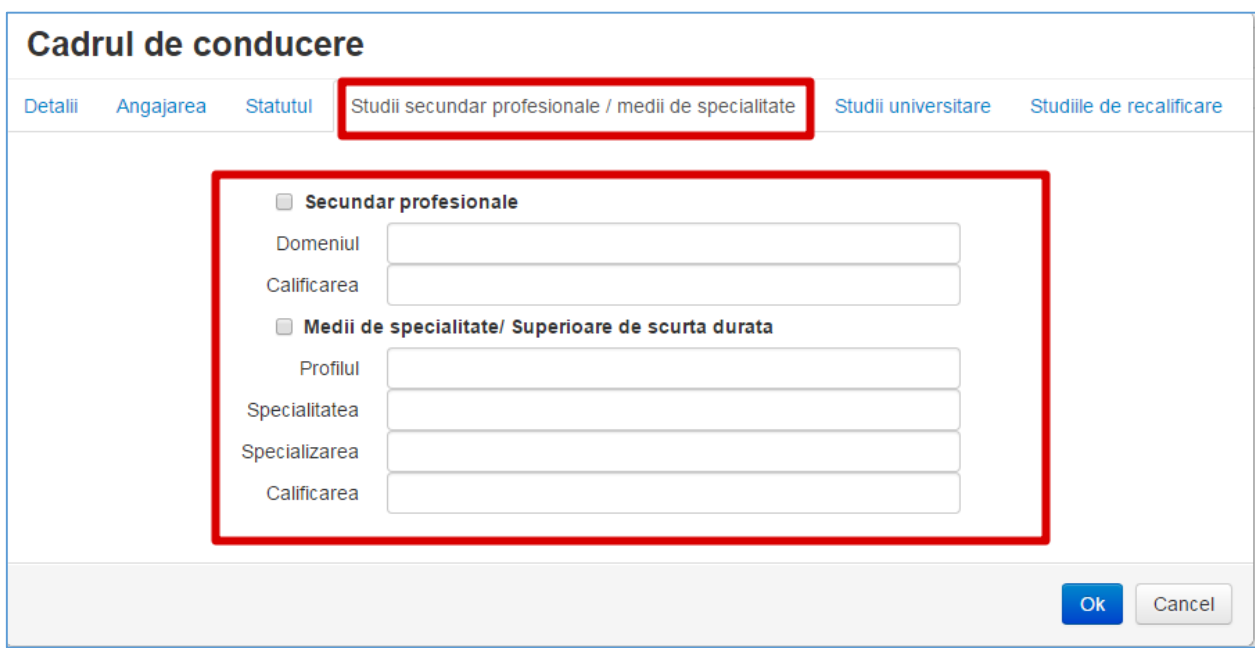

În acest formular veți introduce datele din documentele care certifică studiile cadrului de conducere (diplomă, certificat...).

#### <span id="page-41-0"></span>**Angajații -> Cadre de conducere -> Studii universitare**

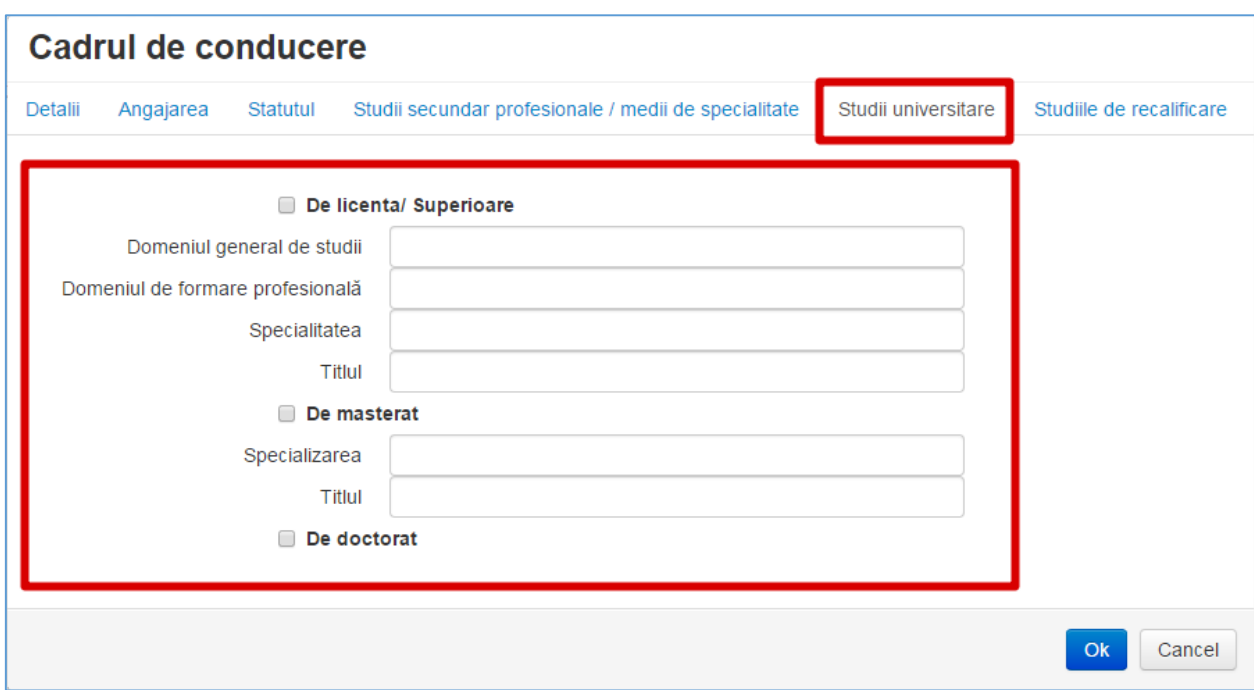

În acest formular veți introduce datele din documentele care certifică studiile universitare a cadrului de conducere (diplomă).

#### <span id="page-42-0"></span>**Angajații -> Cadre de conducere -> Studii de recalificare**

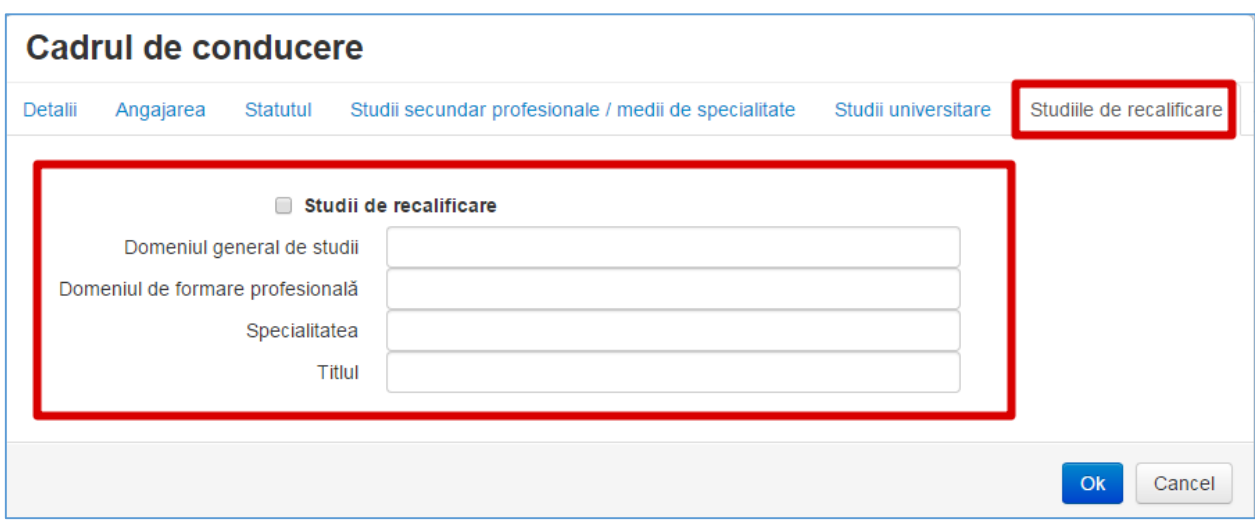

Dacă cadrul de conducere are studii de recalificare – veți completa acest formular, unde veți introduce datele din documentele care certifică studiile de recalificare a cadrului (diplomă, certificat...).

#### <span id="page-43-0"></span>**Angajații -> Cadre auxiliare**

În acest formular se vor introduce toate cadrele auxiliare din această instituție.

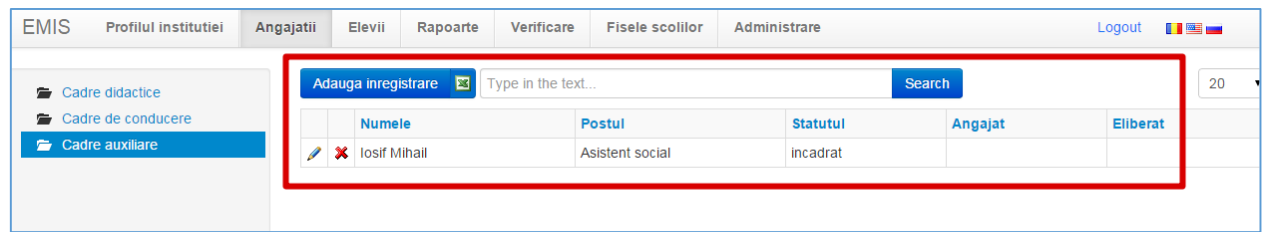

Dacă doriți să **actualizați** datele unui cadru auxiliar – veți apăsa butonul din partea stîngă a lui.

Dacă *din greșeală* a fost introdus un cadru și doriți să îl **ștergeți** - veți apăsa butonul **\*** din partea stîngă a lui.

**Atenție! Dacă un cadru auxiliar nu mai activează în această instituție – nu îl ștergeți, ci schimbați-i statutul lui!!!!**

Dacă doriți să adăugați un cadru auxiliar nou – veți apăsa butonul **Adaugă înregistrare**.

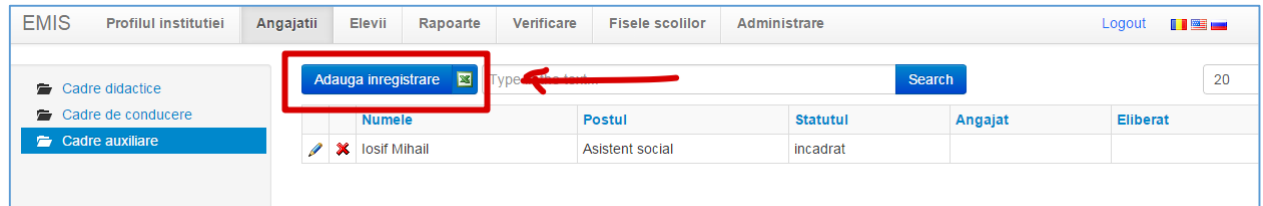

La adăugarea sau la actualizarea datelor despre un cadru de conducere – se va afișa următorul formular:

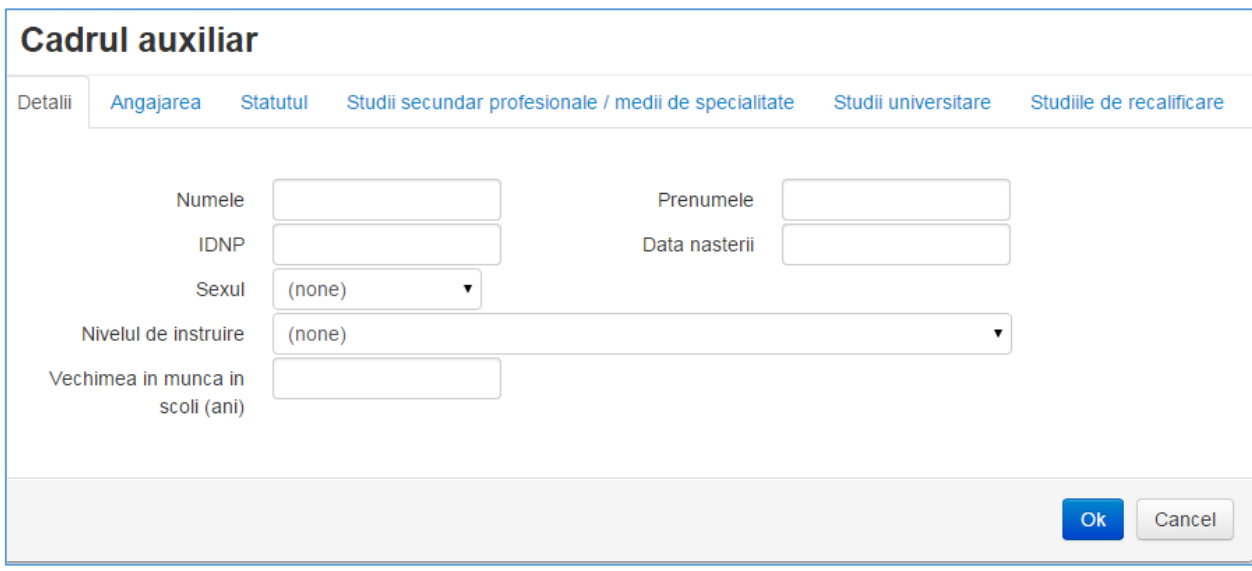

Acest formular este format din următoarele file:

- Detalii
- Angajarea
- Statutul
- Studii secundar profesionale / medii de specialitate
- Studii universitare
- Studii de recalificare

#### <span id="page-45-0"></span>**Angajații -> Cadre auxiliare -> Detalii**

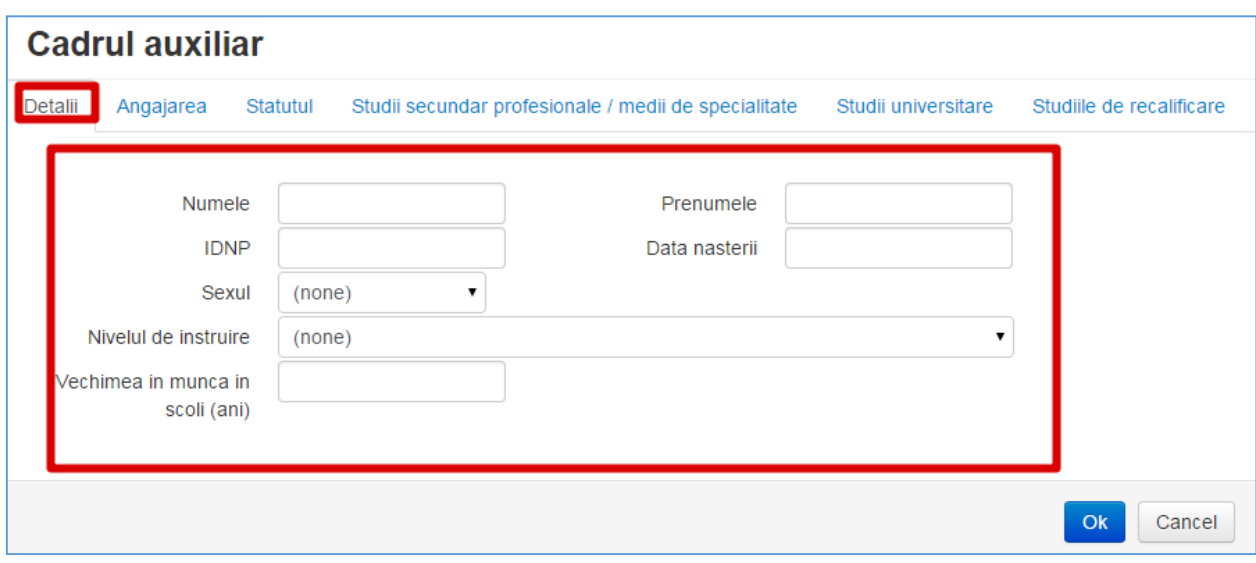

Această filă conține următoarele cîmpuri:

**Numele** – numele angajatului;

**Prenumele**– prenumele angajatului;

**IDNP** – codul din 13 cifre din buletinul de identitate;

**Data nașterii** – data de naștere a angajatului după formatul ZZ/LL/AAAA;

**Sexul** – sexul Femenin sau Masculin;

**Nivelul de instruire** – din lista derulantă se va alege nivelul de instruire a angajatului (universitar, masterat);

**Vechimea în munca în școli (ani)** – în acest cîmp veți scrie vechimea în munca a angajatului în școli (în ani);

#### <span id="page-46-0"></span>**Angajații -> Cadre auxiliare -> Angajarea**

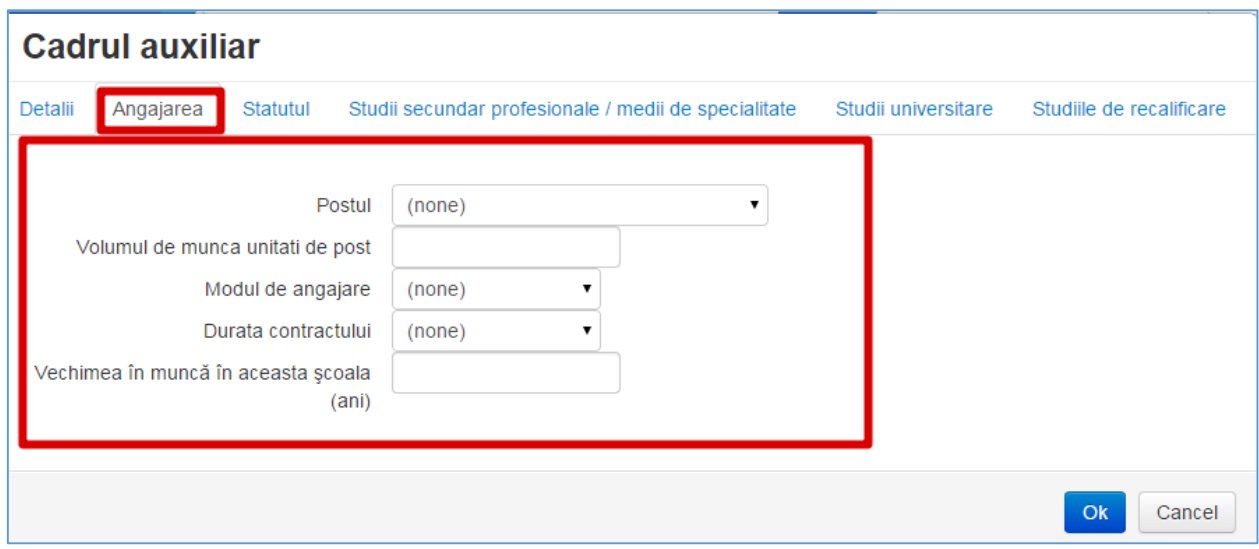

Această filă conține următoarele cîmpuri:

**Postul** – din lista derulantă veți alege postul angajatului (asistent medical, bucătar, logoped...). Dacă nu găsiți postul acestui angajat în lista derulantă – selectați Altul;

**Volumul de muncă pe unități de post** – scrieți pe cîte unități este angajat cadrul;

**Modul de angajare** – din lista derulantă selectați modul de angajare a cadrului (de bază / prin cumul);

**Durata contractului** - din lista derulantă selectați durata contractului cu acest angajat (determinat / nedeterminat / sezonieră / plata cu ora);

**Vechimea de muncă în această școală** – scrieți cîți ani a activat cadrul în această instituție;

#### <span id="page-47-0"></span>**Angajații -> Cadre auxiliare -> Statutul**

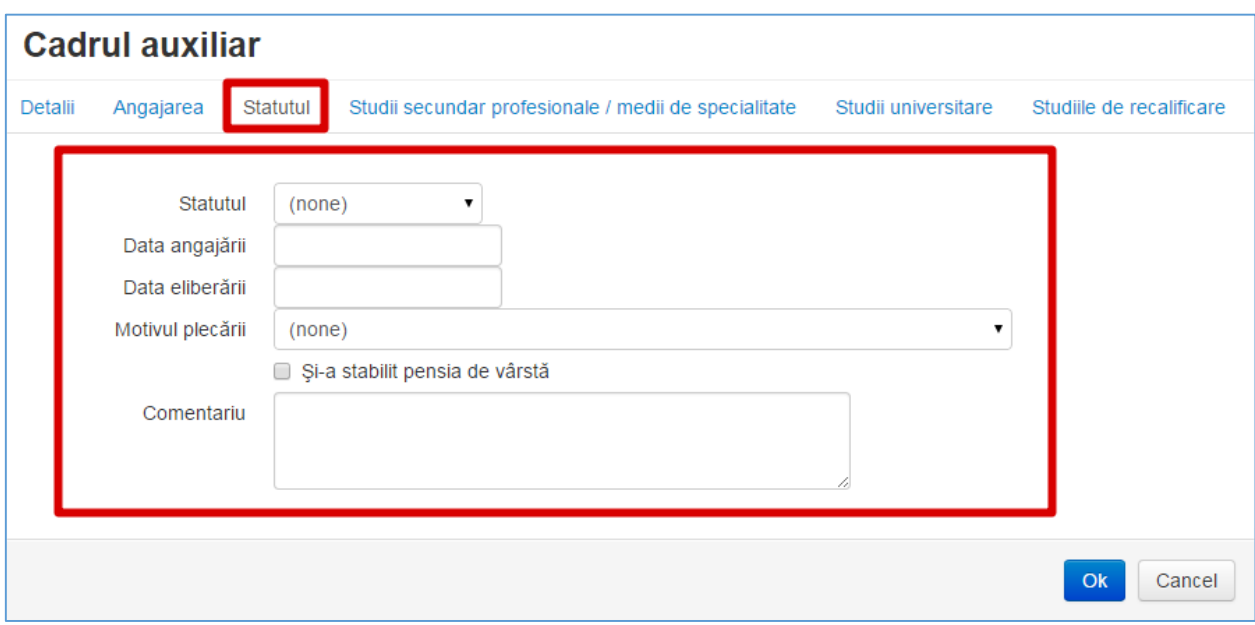

Această filă conține următoarele cîmpuri:

**Statutul** – din lista derulantă alegeți statutul cadrului (încadrat, concediat);

**Data angajării** – data cînd a fost angajat cadrul în această instituție (formatul ZZ/LL/AAAA);

**Data eliberării** – dacă cadrul a fost eliberat din funcție, scrieți data eliberării lui (formatul ZZ/LL/AAAA);

**Motivul plecării** – dacă cadrul a fost concediat – din lista derulantă alegeți motivul plecării. Dacă nu găsiți motivul în această listă – alegeți Altul, apoi în rubrica **Comentariu** puteți scrie acest motiv.

**Si-a stabilit pensia de varsta** – dacă cadrul și-a stabilit pensia de virsta (adică deja primește pensie) – bifați această opțiune.

Dacă doriți să adăugați careva comentarii – ele se vor introduce în cîmpul **Comentariu**.

#### <span id="page-48-0"></span>**Angajații -> Cadre auxiliare -> Studii secundar profesionale / medii de specialitate**

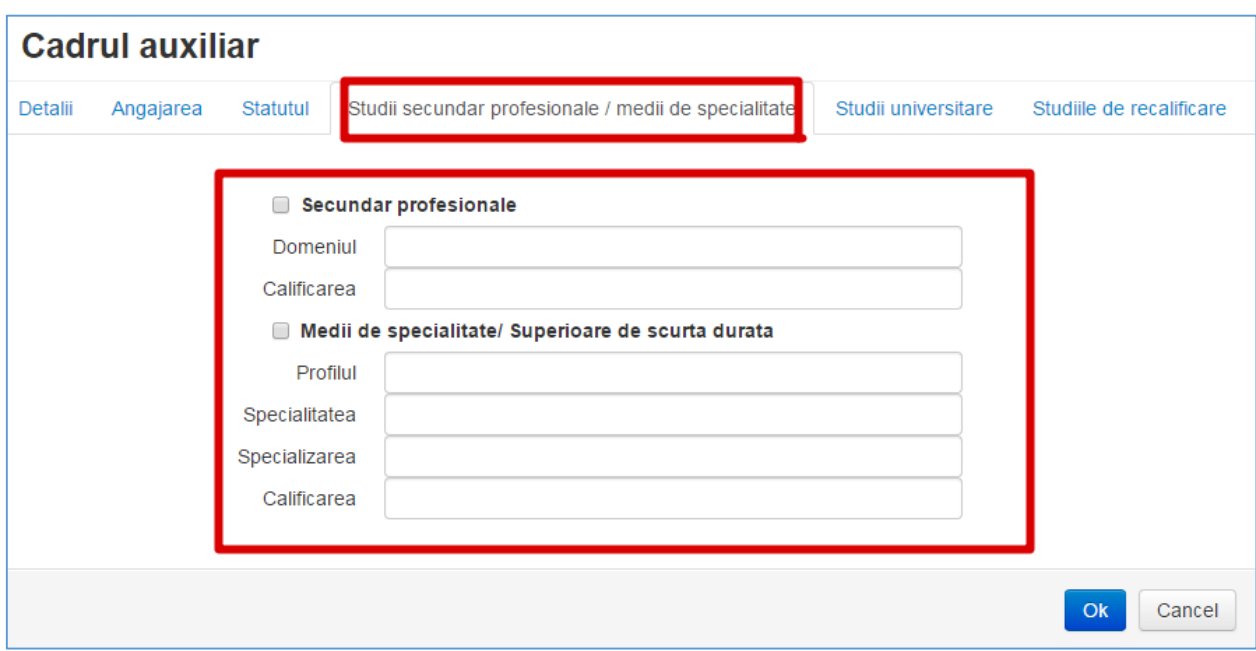

În acest formular veți introduce datele din documentele care certifică studiile cadrului (diplomă, certificat...).

#### <span id="page-49-0"></span>**Angajații -> Cadre auxiliare -> Studii universitare**

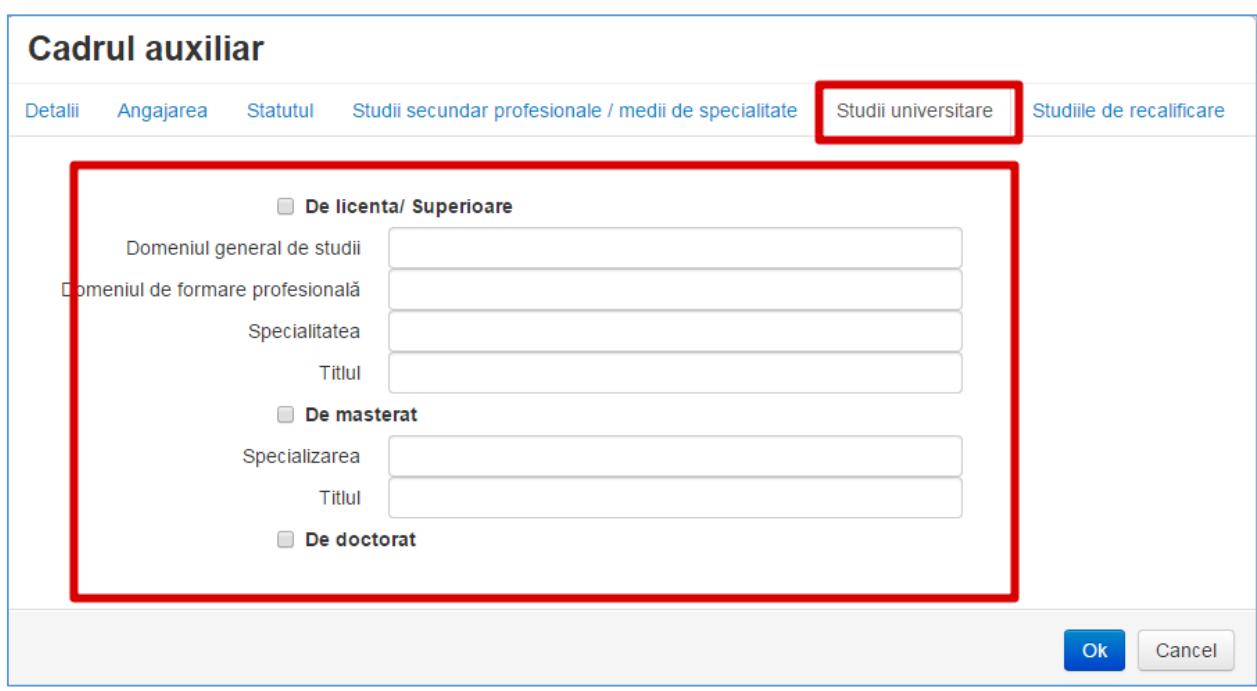

În acest formular veți introduce datele din documentele care certifică studiile universitare a cadrului (diplomă).

#### <span id="page-50-0"></span>**Angajații -> Cadre auxiliare -> Studii de recalificare**

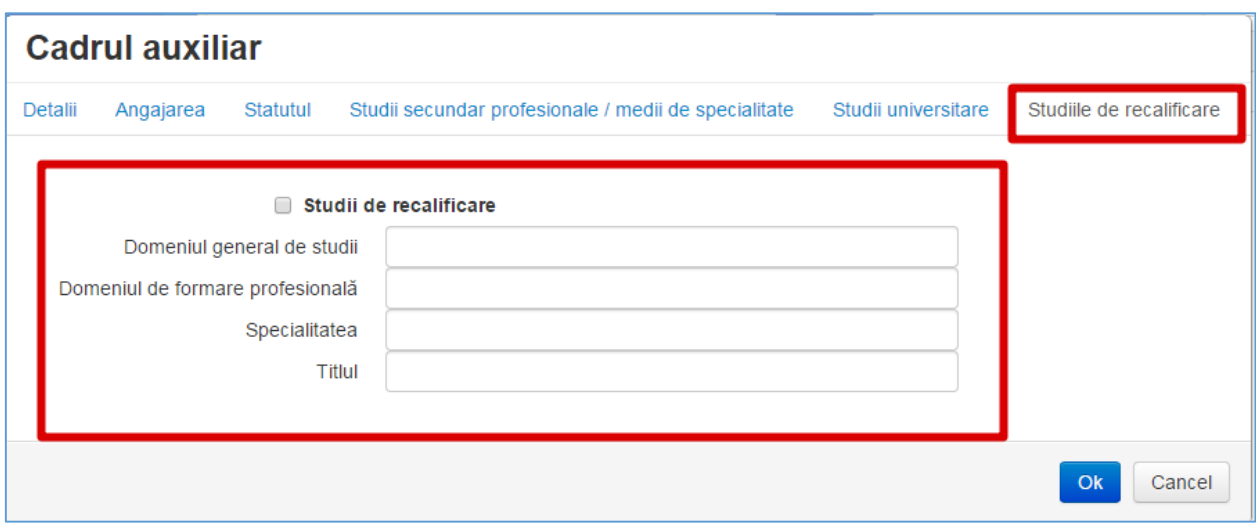

Dacă cadrul are studii de recalificare – veți completa acest formular, unde veți introduce datele din documentele care certifică studiile de recalificare a cadrului (diplomă, certificat...).

Pentru a salva datele – se va apăsa butonul **OK**, pentru a renunța la editare – **Cancel**.

#### **Atenție!**

Dacă un angajat al instituției activează în mai multe posturi în această instituție – el va fi înscris de mai multe ori. De exemplu:

Un cadru este angajat ca profesor și ca bibliotecar – atunci el va fi introdus și la Cadre didactice, și la Cadre auxiliare;

sau

Un cadru este angajat ca director adjunct și ca profesor – atunci el va fi introdus și la Cadre de conducere, și la Cadre didactice.

#### <span id="page-51-0"></span>**Crearea unui cont cu rol de diriginte / analist instituție**

Pentru a crea un cont nou cu rol de diriginte/analist instituție, se va trece în fila **Administrare**.

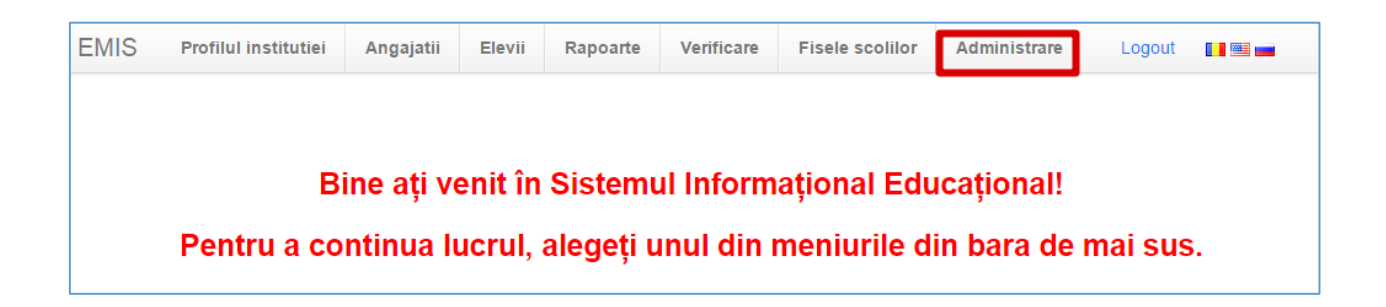

În această pagină vor fi afișați toți utilizatorii sistemului din această instituție. Pentru a adăuga un cont nou – se va accesa butonul **Adaugă utilizator**.

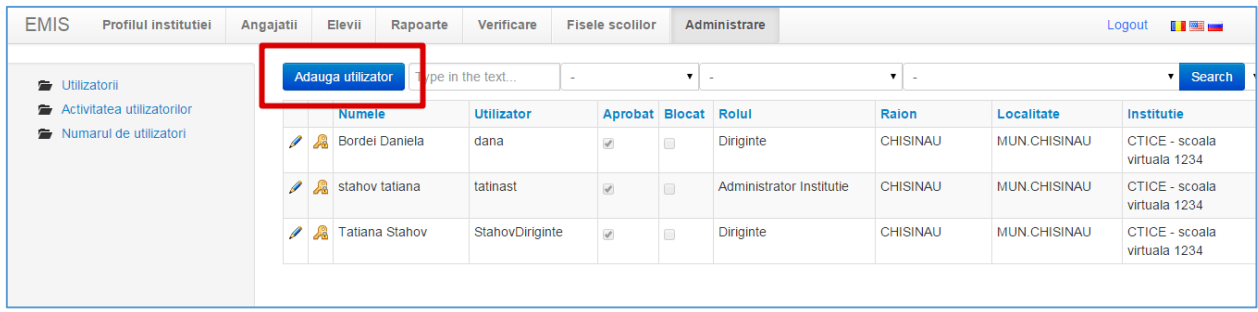

Imediat după accesarea acestui buton se va afișa un formular:

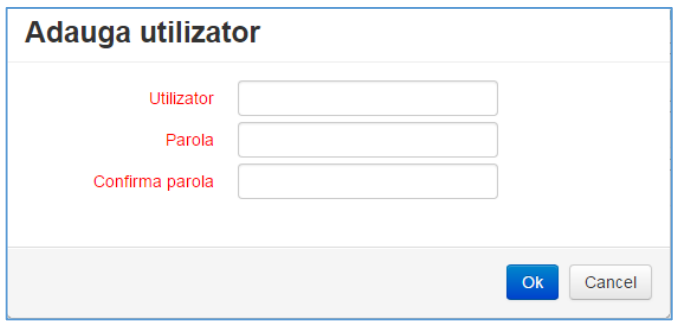

În acest formular va trebui de completat următoarele cîmpuri:

**Utilizator** – numele de utilizator. El trebuie să fie unic.

**Parola** – o parolă pentru utilizatorul dat.

**Confirmă parola** – aceeași parolă o mai introduceți o dată în acest cîmp.

Dacă numele de utilizator este unic și parolele din cele 2 cîmpuri au coincis, după apăsarea butonului OK se va afișa următorul formular:

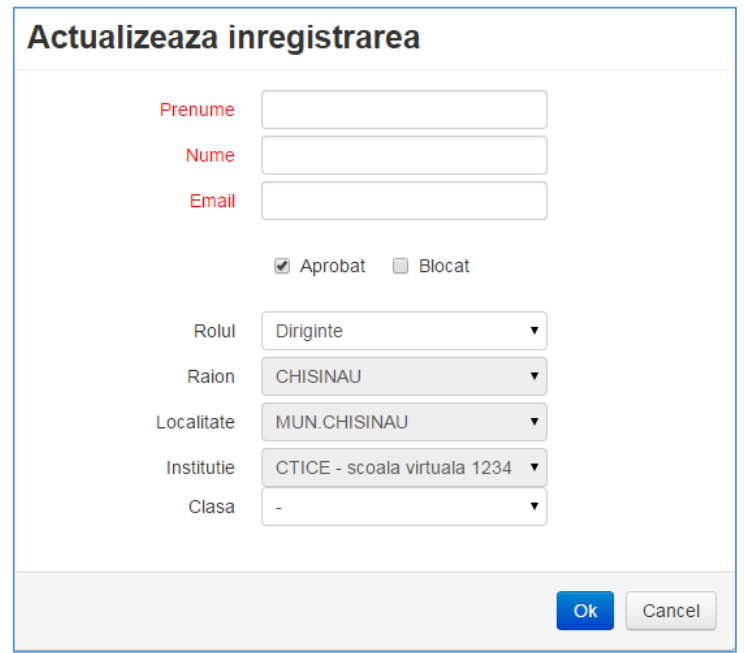

În acest formular va trebui de completat următoarele cîmpuri:

**Prenume** – prenumele utilizatorului;

**Nume** – numele de familie a utilizatorului;

**Email** – email-ul utilizatorului;

**Aprobat** – dacă doriți ca acest utilizator să poată intra în sistemul de cartografiere – îl lăsați bifat;

**Blocat** – dacă doriți ca acest utilizator să nu poată intra în sistemul de cartografiere – îl bifați;

**Rolul** – alegeți rolul utilizatorului (diriginte / analist);

**Raion, Localitate, Instituție** – localitatea și denumirea instituției. Cîmpurile sînt blocate;

**Clasa** – alegeți clasa la care utilizatorul dat este Diriginte.

Pentru a adăuga acest utilizator veți apăsa butonul **OK**, pentru a renunța – **Cancel**.

#### <span id="page-53-0"></span>**Blocarea unui utilizator**

Din anumite motive administrația instituției poate hotărî să blocheze accesul unui utilizator la Sistemul de cartografiere.

Pentru a bloca accesul utilizatorului la Sistem, se va accesa fila **Administrare**.

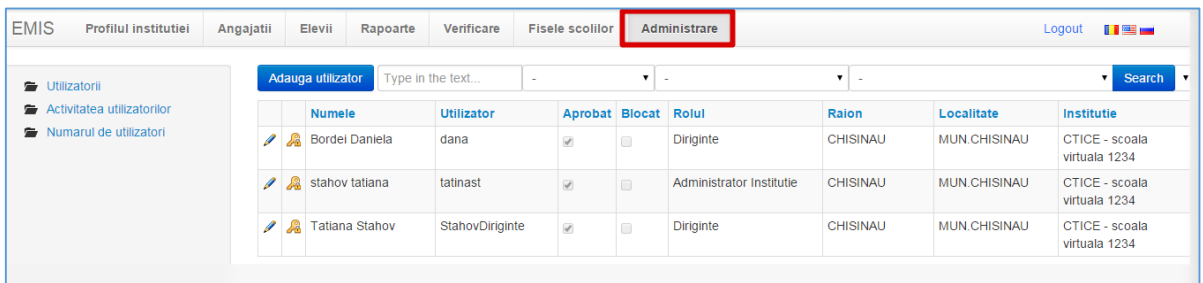

Se va găsi utilizatorul dorit și se va accesa butonul de editare din partea stîngă a lui.

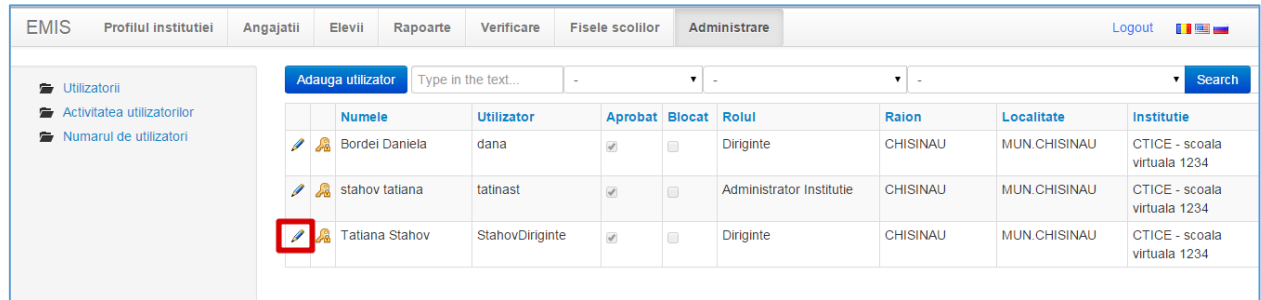

În formularul afișat se va scoate bifa de la opțiunea **Aprobat** și se va pune bifa la opțiunea **Blocat**, după care se va apăsa butonul OK.

În acest caz, utilizatorul dat nu va mai avea acces la Sistem.

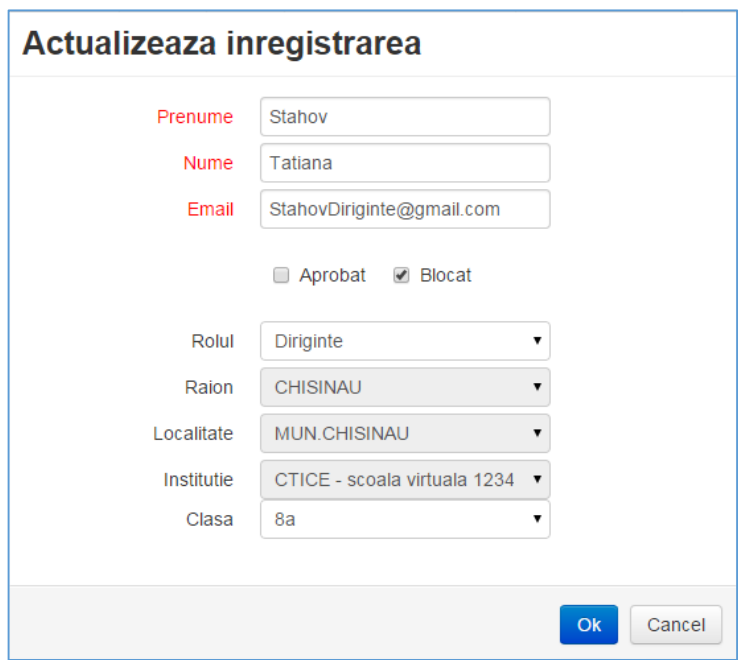

#### <span id="page-54-0"></span>**Deblocarea unui utilizator**

Dacă un utilizator la intrare în Sistem a introdus de 3 ori numele de utilizator și / sau parola greșită, atunci el automat devine blocat.

Doar Administratorul instituției poate debloca utilizatorul.

Pentru aceasta Administratorul va accesa fila **Administrare**.

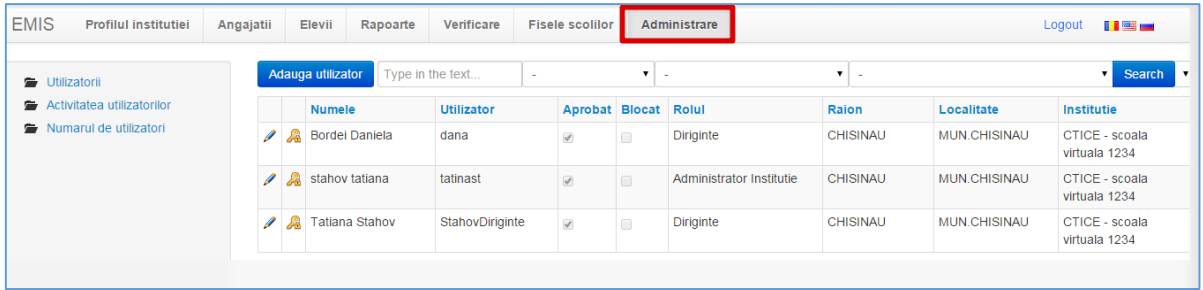

Va găsi utilizatorul dorit și va accesa butonul de editare din partea stîngă a lui.

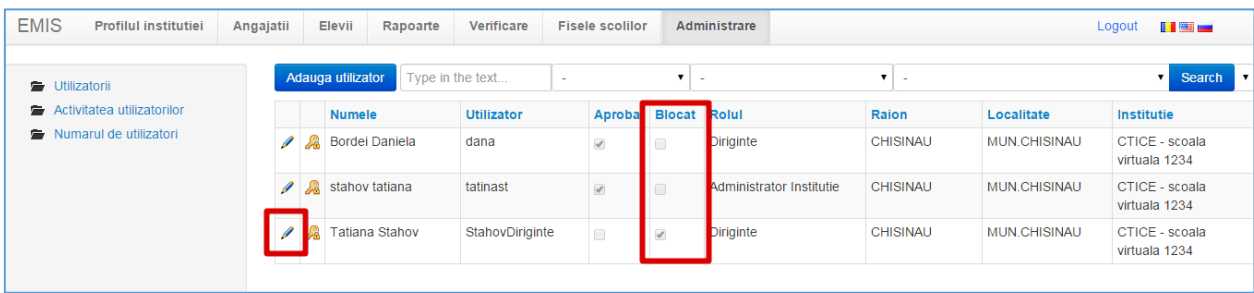

În formularul afișat va scoate bifa de la opțiunea **Blocat** și va pune bifa la opțiunea **Aprobat**, după care se va apăsa butonul **OK**.

În acest caz, utilizatorul dat va avea acces la Sistem.

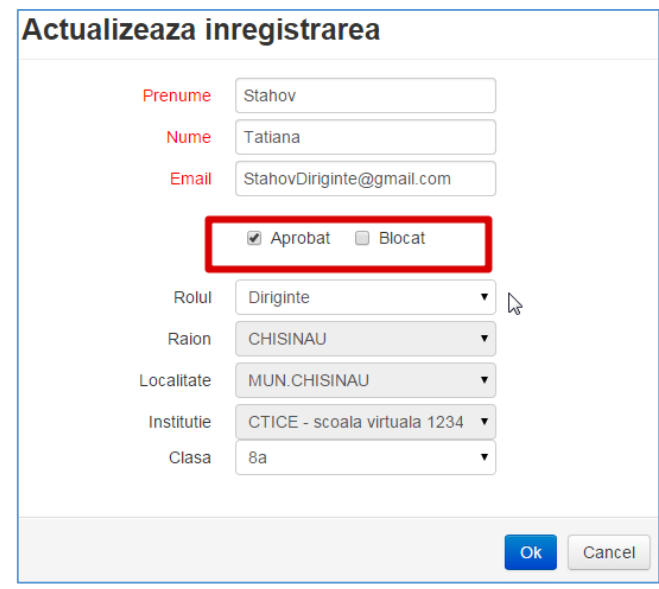

#### <span id="page-56-0"></span>**Resetarea parolei utilizatorului**

Dacă un utilizator și-a uitat parola de acces la Sistem, Administratorul instituției va putea reseta această parlă.

Pentru aceasta se va accesa fila **Administrare**.

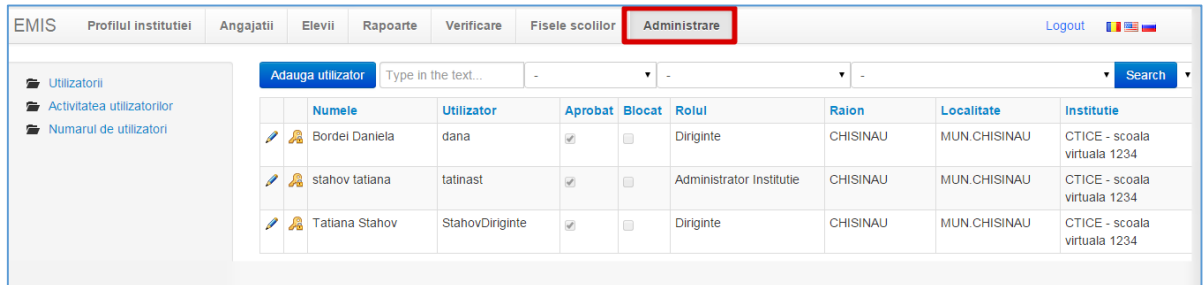

Se va găsi utilizatorul dorit și se va accesa cheița din partea stîngă a lui.

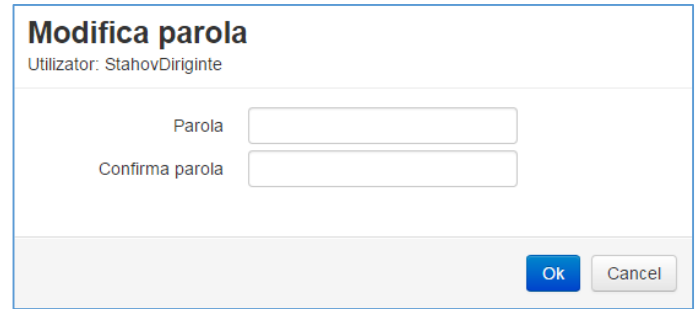

În cîmpurile **Parola** și **Confirmă** parola se va introduce parola nouă, după care se va apăsa butonul OK.